**Prvo izdanje April 2014 SB9042**

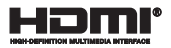

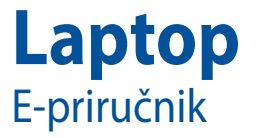

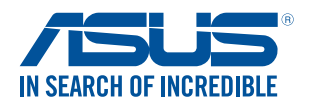

(BC

#### **INFORMACIJE O AUTORSKIM PRAVIMA**

Nijedan deo ovog uputstva, uključujući proizvode i softver koji su u njemu opisani, ne sme se reprodukovati, preneti, transkribovati, uskladištiti u sistemu za pronalaženje ili prevesti na bilo koji jezik ili na bilo koji način, osim dokumentacije koju kupac zadržava kao rezervnu kopiju, a bez prethodne pisane dozvole kompanije ASUSTeK COMPUTER INC. ("ASUS").

ASUS OVO UPUTSTVO OBEZBEĐUJE "TAKVO KAKVO JE", BEZ BILO KAKVE GARANCIJE, BILO EKSPLICITNE ILI IMPLICIRANE, UKLJUČUJUĆI ALI NE OGRANIČENO NA IMPLICIRANE GARANCIJE ILI POGODNOSTI ZA PRODAJU ILI ODREĐENU SVRHU. ASUSOVI DIREKTORI, SLUŽBENICI, ZAPOSLENI ILI AGENTI NEĆE BITI ODGOVORNI NI ZA KAKVE INDIREKTNE, POSEBNE, SLUČAJNE ILI POSLEDIČNE ŠTETE (UKLJUČUJUĆI ŠTETE ZA GUBITAK PROFITA, GUBITAK BIZNISA, GUBITAK PODATAKA ILI KORIŠĆENJA, PREKID POSLOVANJA I SLIČNO), ČAK I UKOLIKO JE ASUS OBAVEŠTEN O MOGUĆNOSTI DA DO TAKVIH ŠTETA DOĐE USLED BILO KAKVOG DEFEKTA ILI GREŠKE U OVOM UPUTSTVU ILI SAMOM PROIZVODU.

Proizvodi i korporacijska imena koja se pojavljuju u ovom uputstvu mogu ali ne moraju biti registrovane trgovačke marke ili autorska prava odgovarajućih kompanija i koriste se samo radi identifikacije ili objašnjavanja u korist kupca, bez namere da se povrede.

SPECIFIKACIJE I INFORMACIJE SADRŽANE U OVOM UPUTSTVU NAMENJENE SU ISKLJUČIVO ZA INFORMATIVNO KORIŠĆENJE I PODLOŽNE SU PROMENI U BILO KOJE VREME BEZ PRETHODNOG OBAVEŠTAVANJA I NE TREBA IH SHVATITI KAO OBAVEZIVANJE OD STRANE ASUSA. ASUS NE PREUZIMA ODGOVORNOST ILI OBAVEZE ZA BILO KAKVE GREŠKE ILI NETAČNOSTI KOJE SE MOGU POJAVITI U OVOM UPUTSTVU, UKLJUČUJUĆI PROIZVODE I SOFTVER KOJI JE U NJEMU OPISAN.

Autorska prava © 2014 ASUSTeK COMPUTER INC. Sva prava zadržana.

#### **OGRANIČENJE ODGOVORNOSTI**

Može doći do određenih okolnosti gde, zbog greške kompanije ASUS ili onoga za šta je ona odgovorna, imate pravo na obeštećenje od strane kompanije ASUS. U svakom takvom slučaju, nezavisno od osnova pod kojima imate pravo na obeštećenje od kompanije ASUS, ASUS je odgovoran za ne više od telesnih povreda (uključujući smrt) i oštećenje vlasništva i materijalnog ličnog vlasništva ili bilo koje druge realne ili direktne štete do kojih je došlo usled propusta ili neispunjavanja zakonskih obaveza pod ovom garancijom, do navedene ugovorene cene za svaki proizvod.

ASUS će biti odgovoran isključivo za ili će vam nadoknaditi štetu za vaš gubitak, štete ili zahteve za obeštećenjem bazirane na ugovoru, deliktu ili kršenju pod ovom Izjavom o garanciji.

Ovo ograničenje takođe važi za prodavce i dobavljače ASUS proizvoda. To je maksimum za koji su ASUS, njegovi dobavljači i vaš prodavac kolektovno odgovorni.

NI POD KOJIM USLOVIMA ASUS NIJE ODGOVORAN ZA JEDNO OD SLEDEĆEG: (1) ZAHTEVE TREĆIH LICA PROTIV VAS ZA OŠTEĆENJA (2) GUBITAK ILI OŠTEĆENJE VAŠIH PODATAKA ILI ZAPISA; ILI (3) SPECIJALNE, SLUČAJNE, ILI INDIREKTNE ŠTETE ILI ZA BILO KAKVE EKONOMSKE POSLEDIČNE ŠTETE (UKLJUČUJUĆI GUBITAK PROFITA ILI UŠTEĐEVINE), ČAK I UKOLIKO ASUS, NJEGOVI DOBAVLJAČI ILI VAŠ PRODAVAC BUDU INFORMISANI O TOJ MOGUĆNOSTI.

#### **SERVIS I PODRŠKA**

Posetite našu internet prezentaciju na više jezika na adresi **http://support.asus.com**

## Sadržaj

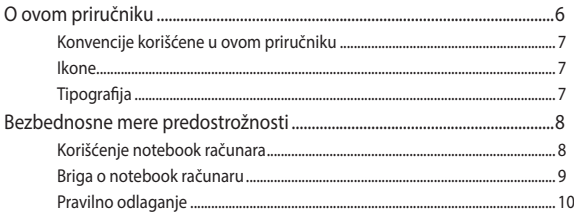

### Poglavlje 1: Podešavanje hardvera

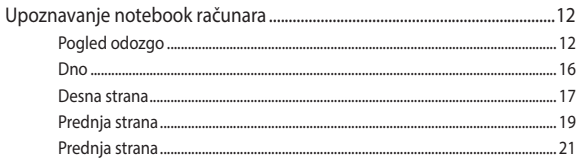

### Poglavlje 2: Korišćenje laptop

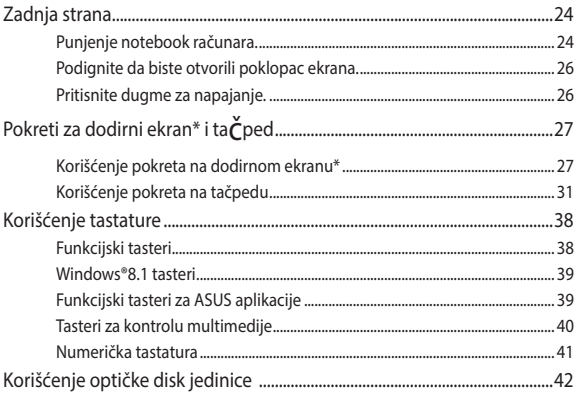

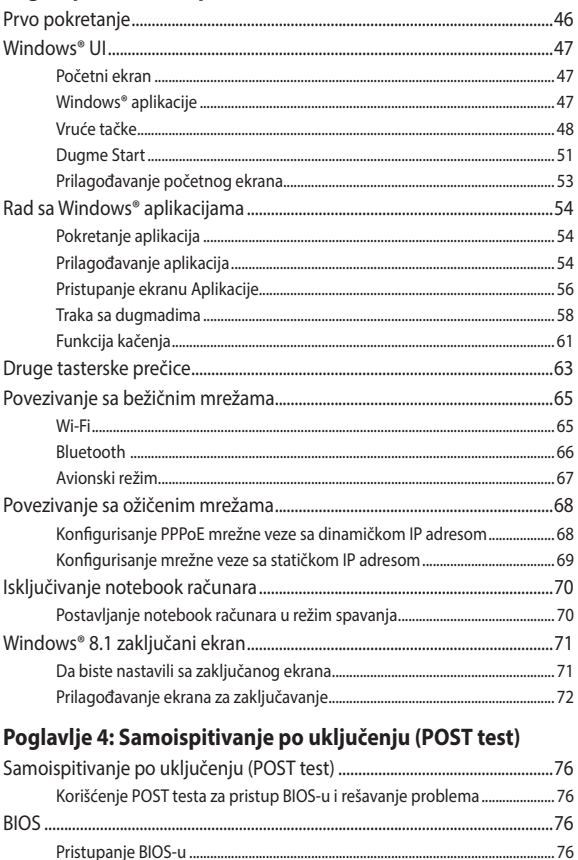

### Poglavlie 3: Rad sa operativnom sistemom Windows® 8.1

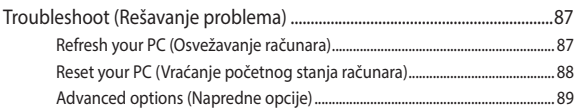

### **[Dodaci](#page-90-0)**

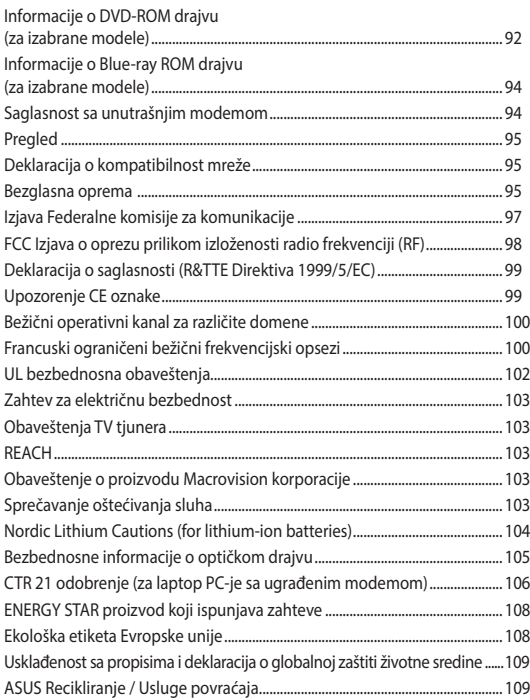

## <span id="page-5-0"></span>**O ovom priručniku**

Ovaj priručnik pruža informacije o hardverskim i softverskim funkcijama vašeg notebook računara, organizovane kroz sledeća poglavlja:

#### **Poglavlje 1: Podešavanje hardvera**

Ovo poglavlje sadrži detaljne informacije o hardverskim komponentama vašeg notebook računara.

#### **Poglavlje 2: Korišćenje Laptopa**

Ovo poglavlje prikazuje kako da koristite različite delove svog notebook računara.

#### **Poglavlje 3: Rad sa operativnim sistemom Windows® 8.1**

Ovo poglavlje pruža pregled korišćenja operativnog sistema Windows® 8.1 na vašem notebook računaru.

#### **Poglavlje 4: Samoispitivanje po uključenju (POST test)**

Ovo poglavlje prikazuje kako da koristite POST test da biste promenili podešavanja svog notebook računara.

#### **Dodaci**

Ovaj odeljak sadrži napomene i izjave o bezbednosti u vezi sa vašim notebook računarom.

### <span id="page-6-0"></span>**Konvencije korišćene u ovom priručniku**

Kako bismo istakli bitne informacije u okviru ovog priručnika, poruke smo predstavili na sledeći način:

> **VAŽNO!** Ova poruka sadrži informacije od vitalnog značaja koje morate pratiti kako biste obavili određeni posao.

**NAPOMENA:** Ova poruka sadrži dodatne informacije i savete koji vam mogu pomoći pri obavljanju poslova.

**UPOZORENJE!** Ova poruka sadrži važne informacije koje morate pratiti zarad svoje bezbednosti pri obavljanju određenih poslova i kako biste sprečili oštećivanje svog notebook računara i komponenti.

### **Ikone**

Sledeće ikone naznačavaju koje delove uređaja je moguće koristiti za izvršavanje serije poslova ili procedura na vašem notebook računaru.

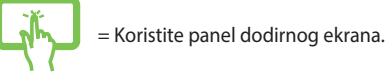

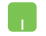

= Koristite tačped.

= Koristite tastaturu.

## **Tipografija**

**Podebljano**= Ovo naznačava meni ili stavku koja mora da bude izabrana.

*Kurziv =* Ovo ukazuje na odeljke u okviru ovog priručnika u kojima možete potražiti dodatne informacije.

## <span id="page-7-0"></span>**Bezbednosne mere predostrožnosti**

### **Korišćenje notebook računara**

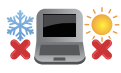

Ovaj laptop PC treba koristiti isključivo u sredinama sa ambijentalnom temperaturom između 5°C (41°F) i 35°C (95°F).

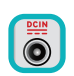

Pogledajte etiketu na dnu laptop PC-ja i proverite da se vaš adapter za struju slaže sa oznakom za jačinu.

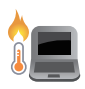

Ne ostavljajte notebook računar u krilu ili u blizini nekog dela tela, u suprotnom može doći do neugodnosti ili povreda izazvanih izlaganjem toploti.

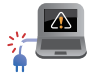

Nemojte koristiti oštećene kablove za napajanje, dodatke i druge periferne uređaje sa vašim notebook računarom.

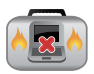

Kada je uključen, vodite računa da ne prenosite i ne prekrivate notebook računar materijalima koji mogu smanjiti protok vazduha.

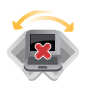

Ne stavljajte notebook računar na neravnu ili nestabilnu radnu površinu.

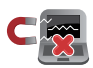

Svoj notebook računar možete da pošaljete kroz rendgenske mašine na aerodromu (koriste se na predmetima u ručnom prtljagu), ali ga ne izlažite magnetnim detektorima i palicama.

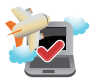

Obratite se svojoj avio kompaniji da biste se informisali o mogućnostima upotrebe određenih usluga i ograničenjima koja se moraju poštovati prilikom korišćenja notebook računara tokom leta.

### <span id="page-8-0"></span>**Briga o notebook računaru**

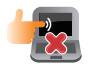

Isključite AC napajanje i uklonite bateriju (ukoliko je to moguće) pre čišćenja notebook računara. Koristite čist sunđer od celuloze ili tkaninu od meke kože navlaženu mešavinom neabrazivnog deterdženta i par kapljica tople vode. Uklonite preostalu vlagu sa notebook računara koristeći suvu krpu.

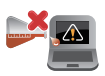

Ne koristite jake rastvore, kao što su razređivač, benzol i druge hemikalije, na ili u blizini notebook računara.

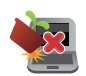

Ne stavljajte predmete na notebook računar.

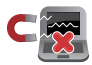

Ne izlažite notebook računar dejstvu jakih magnetnih ili električnih polja.

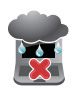

Ne koristite u blizini tečnosti i ne izlažite notebook računar kiši ili vlazi.

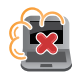

Ne izlažite notebook računar prašnjavim sredinama.

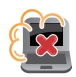

Ne koristite notebook računar u blizini mesta na kojima se ispušta gas.

### <span id="page-9-0"></span>**Pravilno odlaganje**

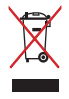

NE bacajte laptop PC kao običan otpad. Ovaj proizvod je dizajniran tako da omogući ispravno ponovno korišćenje delova i može da se reciklira. Simbol sa precrtanom kantom sa točkićima znači da proizvod (električna, elektronska oprema i dugme ćelije baterije koje sadrži đivu) ne treba odlagati kao obično smeće. Proverite lokalne regulative vezane za uklanjanje elektronskih proizvoda.

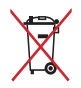

Ne bacajte bateriju kao obično smeće. Simbol precrtane kante sa točkićima ukazuje na to da bateriju ne treba odbacivati kao obično smeće.

# <span id="page-10-0"></span>*Poglavlje 1: Podešavanje hardvera*

## <span id="page-11-0"></span>**Upoznavanje notebook računara**

### **Pogled odozgo**

**NAPOMENA:** Izgled tastature se može razlikovati u zavisnosti od regiona ili zemlje.

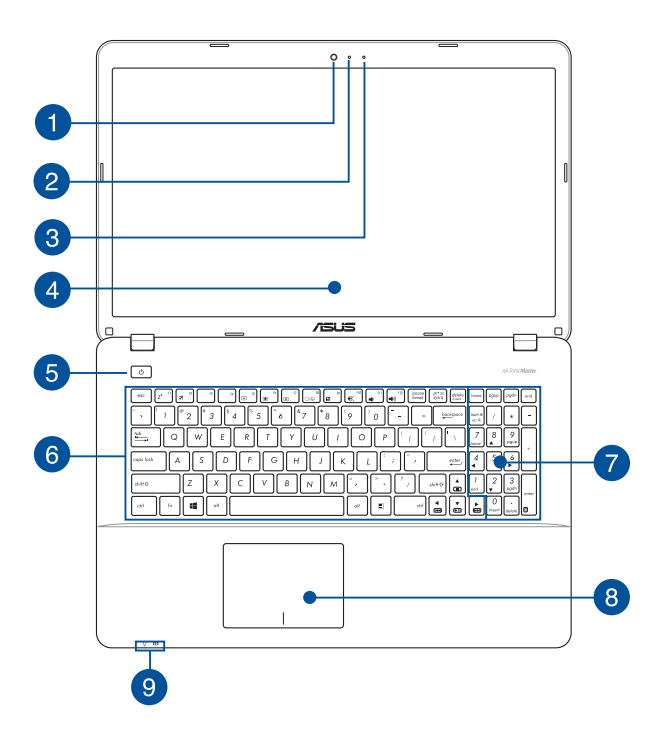

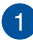

#### **Kamera**

Ugrađena kamera vam omogućava da snimate slike ili video zapise pomoću svog notebook računara.

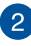

#### **Indikator kamere**

Indikator kamere pokazuje kada se ugrađena kamera koristi.

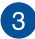

#### **Mikrofon**

Ugrađeni mikrofon je moguće koristiti za video konferencije, glasovnu naraciju i snimanje jednostavnih audio zapisa.

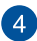

#### **Ekran**

Ekran pruža izuzetne karakteristike prikaza za fotografije, video snimke i ostale multimedijalne datoteke na vašem notebook računaru.

#### **Panel dodirnog ekrana\***

Ovaj panel dodirnog ekrana visoke definicije pruža izuzetne karakteristike prikaza za fotografije, video snimke i ostale multimedijalne datoteke na vašem laptopu. Takođe vam omogućava da koristite laptop putem pokreta sa dodirom.

> **NAPOMENA:** Više detalja potražite u odeljku *Korišćenje pokreta na dodirnom ekranu* u okviru ovog priručnika.

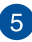

#### **Taster za napajanje**

Pritisnite taster za napajanje da biste uključili ili isključili vaš notebook računar. Takođe možete koristiti taster za napajanje da biste stavili notebook računar u režim spavanja ili hibernacije ili ga probudili iz režima spavanja ili hibernacije.

U slučaju da notebook računar prestane da reaguje, pritisnite i držite taster za napajanje oko četiri (4) sekunde sve dok se notebook računar ne isključi.

*\* samo na pojedinim modelima*

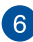

#### **Tastatura**

Tastatura omogućava korišćenje tastera pune veličine u QWERTY rasporedu, uz udoban hod tastera prilikom kucanja. Takođe vam omogućava da koristite funkcijske tastere za brzi pristup Windowsu® i kontrolu multimedijalnih funkcija.

> **NAPOMENA:** Izgled tastature se razlikuje u zavisnosti od modela ili zemlje.

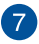

#### **Numerička tastatura\***

Numerička tastatura se koristi za jednu od ove dve funkcije: za unos brojeva ili kao tasteri sa strelicama.

> **NAPOMENA:** Više detalja potražite u odeljku *Numerička tastatura*  u okviru ovog priručnika.

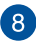

### **Tačped**

Tačped omogućava korišćenje višestrukih pokreta za navigaciju na ekranu, pružajući intuitivno korisničko iskustvo. Takođe oponaša funkcije regularnog miša.

> **NAPOMENA:** Više detalja potražite u odeljku *Pokreti za tačped* u okviru ovog priručnika.

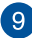

#### **Pokazatelji statusa**

Indikatori statusa pomažu pri identifikaciji trenutnog stanja notebook računara.

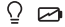

*\* samo na pojedinim modelima*

### **Indikator napajanja**

Indikator napajanja će se upaliti pri uključivanju notebook računara, a lagano će da treperi kada je notebook računar u režimu spavanja.

#### **Dvobojni indikator napunjenosti baterije**

LED sa dve boje omogućava vizuelnu indikaciju statusa napunjenosti baterije. Pogledajte sledeću tabelu za detalje.

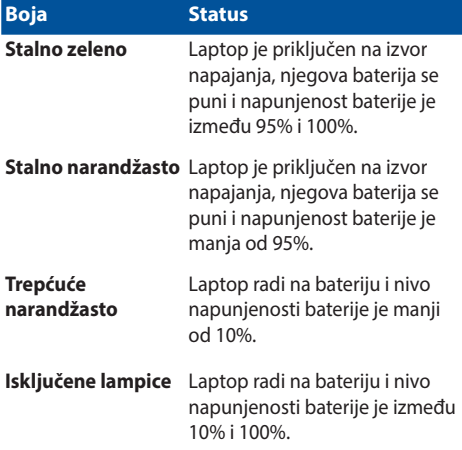

<span id="page-15-0"></span>**NAPOMENA:** Izgled dna se može razlikovati u zavisnosti od modela.

**UPOZORENJE!** Temperatura donje strane notebook računara se može promeniti iz tople u vruću tokom korišćenja ili prilikom punjenja baterije. Prilikom rada na notebook računaru, ne stavljajte ga na površine koje mogu da blokiraju otvore za ventilaciju.

**VAŽNO!** Temperatura donje strane notebook računara se može promeniti iz tople u vrelu tokom korišćenja ili prilikom punjenja baterije. Bateriju nije moguće rasklopiti.

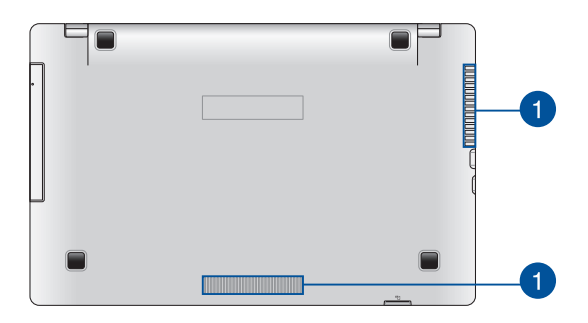

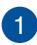

#### **Otvori za ventilaciju**

Otvori za ventilaciju omogućavaju da hladan vazduh uđe, a da topao vazduh izađe iz notebook računara.

> **VAŽNO!** Vodite računa da papiri, knjige, odeća, kablovi ili drugi predmeti ne blokiraju neki od otvora za ventilaciju, u suprotnom može doći do pregrevanja.

### <span id="page-16-0"></span>**Desna strana**

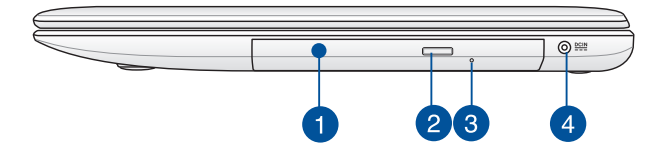

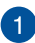

#### **Optička disk jedinica**

Optička jedinica vašeg laptopa može da podržava više formata diskova kao što su CD, DVD i Blu-ray diskovi (na pojedinim modelima), upisivi diskovi i ponovo upisivi diskovi.

#### **Dugme za elektronsko izbacivanje diska iz optičke disk**   $\boxed{2}$ **jedinice**

Pritisnite ovo dugme da biste izbacili ležište optičkog diska.

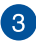

#### **Rupica za ručno izbacivanje diska iz optičke disk jedinice**

Otvor za ručno izbacivanje se koristi za izbacivanje ležišta uređaja u slučaju da elektronsko dugme za izbacivanje ne funkcioniše.

> **UPOZORENJE!** Koristite otvor za ručno izbacivanje samo kada elektronsko dugme za izbacivanje ne funkcioniše.

> **NAPOMENA:** Više detalja potražite u odeljku *Korišćenje optičke disk jedinice*, u okviru ovog priručnika.

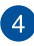

#### **Ulaz za napajanje**

Priključite priloženi adapter za napajanje u ovaj port da biste napunili bateriju i omogućili napajanje notebook računara.

> **UPOZORENJE!** Adapter se može zagrejati i postati vruć tokom upotrebe. Vodite računa da ne prekrivate adapter i držite ga podalje od tela kada je povezan na izvor napajanja.

> **VAŽNO!** Koristite samo priloženi adapter za napajanje da biste napunili bateriju i omogućili napajanje notebook računara.

### <span id="page-18-0"></span>**Prednja strana**

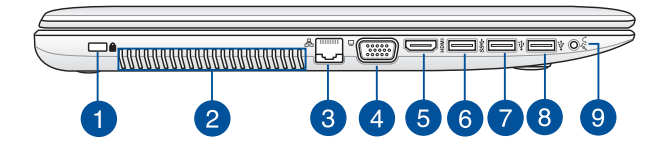

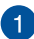

#### **Kensington® brava**

Kensington® brava vam omogućava da osigurate vaš notebook računar pomoću Kensington® kompatibilnih proizvoda za sigurnost notebook računara.

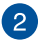

#### **Otvori za ventilaciju**

Otvori za ventilaciju omogućavaju da hladan vazduh uđe, a da topao vazduh izađe iz notebook računara.

> **VAŽNO!** Vodite računa da papiri, knjige, odeća, kablovi ili drugi predmeti ne blokiraju neki od otvora za ventilaciju, u suprotnom može doći do pregrevanja.

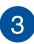

#### **Port za LAN**

Priključite mrežni kabl na ovaj port da biste obavili povezivanje na lokalnu mrežu.

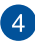

#### **VGA port**

Ovaj port vam omogućava da povežete vaš notebook računar sa eksternim displejom.

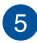

#### **HDMI port**

Ovaj port služi za HDMI priključak i saglasan je sa HDCP standardom za reprodukciju HD DVD, Blu-ray i drugog zaštićenog sadržaja.

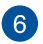

#### **USB 3.0 port**

Ovaj Universal Serial Bus 3.0 (USB 3.0) port omogućava brzinu prenosa do 5 Gbit/s i unazad je kompatibilan sa USB 2.0.

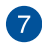

#### **USB 2.0 port**

USB (Universal Serial Bus) port je kompatibilan sa USB 2.0 ili USB 1.1 uređajima kao što su tastature, pokazivački uređaji, fleš memorije, eksterni hard diskovi, zvučnici, kamere i štampači.

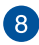

#### **USB 2.0 port\***

USB (Universal Serial Bus) port je kompatibilan sa USB 2.0 ili USB 1.1 uređajima kao što su tastature, pokazivački uređaji, fleš memorije, eksterni hard diskovi, zvučnici, kamere i štampači.

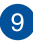

#### **Port kombinovanog priključka za slušalice/mikrofon**

Ovaj port vam omogućava da povežete notebook računar na zvučnike sa pojačalom ili slušalice. Takođe možete da koristite ovaj port za povezivanje notebook računara na eksterni mikrofon.

*\* samo na pojedinim modelima*

### <span id="page-20-0"></span>**Prednja strana**

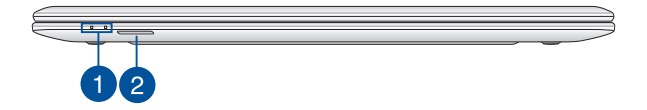

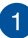

#### **Pokazatelji statusa**

Indikatori statusa pomažu pri identifikaciji trenutnog stanja notebook računara.

> **NAPOMENA:** Više detalja potražite u odeljku *Pogled odozgo*, u okviru ovog priručnika.

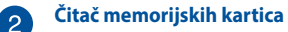

Ovaj ugrađeni čitač memorijskih kartica podržava SD i SDHC formate kartica.

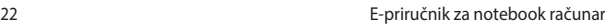

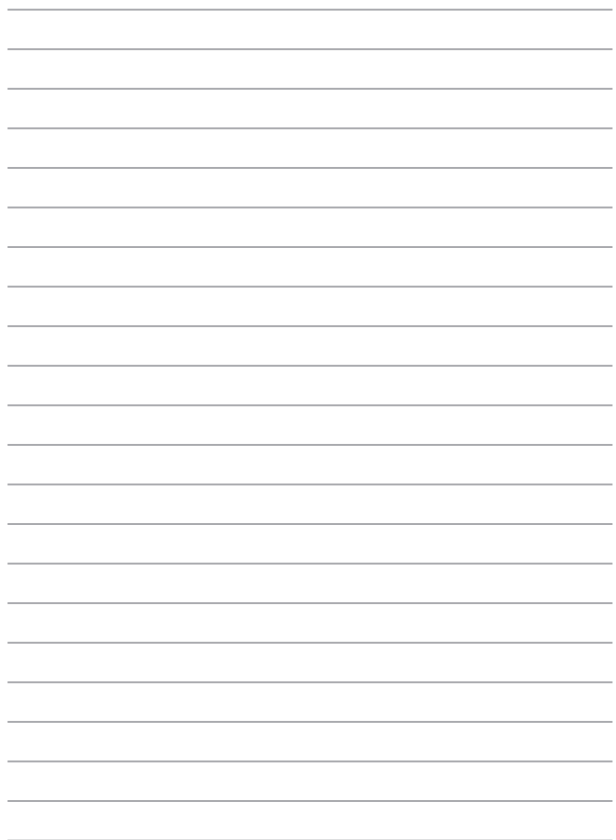

# <span id="page-22-0"></span>*Poglavlje 2: Korišćenje Laptopa*

## <span id="page-23-0"></span>**Zadnja strana**

### **Punjenje notebook računara.**

- A. Povežite AC kabl za napajanje sa AC-DC pretvaračem.
- B. Priključite AC adapter za napajanje u utičnicu koja obezbeđuje struju napona 100 V ~ 240 V.
- C. Priključite DC priključak za napajanje u ulaz za (DC) napajanje notebook računara.

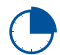

Punite notebook računar **3 sata** pre korišćenja po prvi put.

**NAPOMENA:** Izgled adaptera za napajanje se može razlikovati, u zavisnosti od modela i regiona.

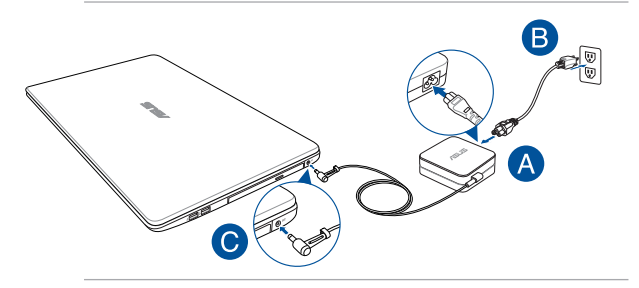

#### **NAPOMENA!**

Informacije o adapteru za napajanje:

- Ulazni napon: 100-240Vac
- Ulazna frekvencija: 50-60Hz
- • Jačina izlazne struje: 3.42A (65W) / 1.75A (33W)
- Izlazni napon: 19Vdc

#### **VAŽNO!**

- Pronađite etiketu sa ulaznom/izlaznom specifikacijom na notebook računaru i uverite se da se slaže sa informacijama o ulaznoj/izlaznoj specifikaciji na adapteru za napajanje. Neki modeli notebook računara možda imaju više specifikacija izlazne struje, na osnovu dostupnog SKU-a.
- Uverite se da je vaš notebook računar povezan sa adapterom za napajanje pre nego što ga prvi put uključite.Toplo vam preporučujemo da koristite uzemljenu zidnu utičnicu prilikom korišćenja laptopa u režimu adaptera za napajanje.
- • Utičnica mora da bude lako dostupna i blizu vašeg laptopa.
- • Da biste isključili laptop sa njegovog glavnog izvora napajanja, isključite ga iz utičnice za napajanje.

#### **UPOZORENJE**!

Pročitajte sledeće mere opreza u vezi sa baterijom laptopa.

- Uklanjanje baterije unutar uređaja treba da obavljaju samo ovlašćeni tehničari kompanije ASUS.
- • Baterija koja se koristi u ovom uređaju može da predstavlja rizik od izazivanja požara ili hemijskih opekotina ukoliko se ukloni ili rastavi..
- • Sledite oznake upozorenja radi sopstvene bezbednosti.
- • Zamena baterije baterijom neodgovarajućeg tipa može da izazove eksploziju.
- • Ne bacajte u vatru.
- • Nikad ne pokušavajte da napravite kratak spoj sa baterijom laptopa.
- • Nikad ne pokušavajte da rastavite i ponovo sastavite bateriju.
- • Ukoliko dođe do curenja, prekinite upotrebu.
- • Baterija i njeni delovi moraju da budu pravilno reciklirani ili odbačeni.
- • Držite bateriju i druge sitne delove podalje od dece.

### <span id="page-25-0"></span>**Podignite da biste otvorili poklopac ekrana.**

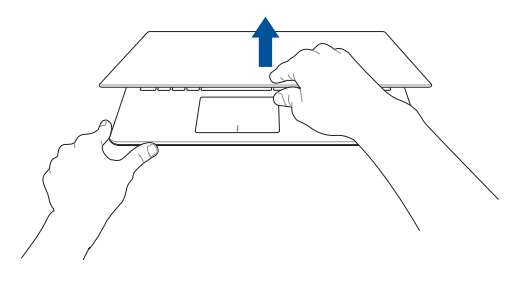

### **Pritisnite dugme za napajanje.**

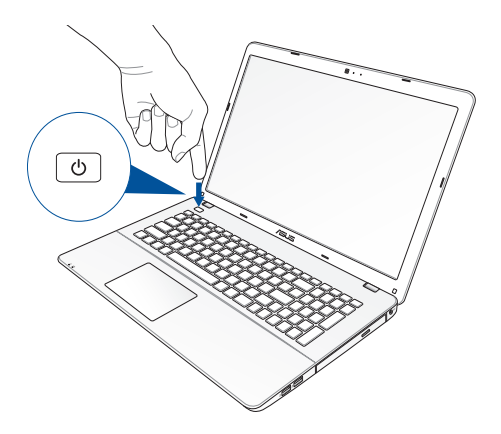

## <span id="page-26-0"></span>**Pokreti za dodirni ekran\* i tačped**

Pokreti vam omogućavaju da pokrećete programe i pristupate podešavanjima notebook računara. Pogledajte sledeće ilustracije prilikom korišćenja pokreta rukom na dodirnom ekranu\* i tačpedu.

> **NAPOMENA:** Sledeći snimci ekrana su priloženi samo kao reference. Izgled dodirnog ekrana se može razlikovati u zavisnosti od modela.

### **Korišćenje pokreta na dodirnom ekranu\***

Pokreti vam omogućavaju da pokrećete programe i pristupate podešavanjima laptopa. Funkcije možete da aktivirate pomoću sledećih pokreta rukom na dodirnom ekranu laptopa.

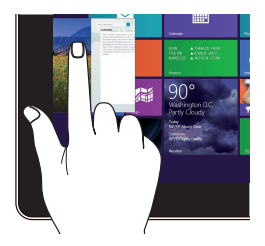

Prevucite sa leve ivice da biste promenili redosled aplikacija koje se izvode.

#### **Prevlačenje sa leve ivice Prevlačenje sa desne ivice**

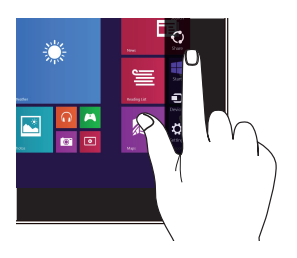

Prevucite sa desne ivice da biste pokrenuli **Charms bar (traku sa dugmadima)**.

*\* samo na pojedinim modelima*

**Prevlačenje sa gornje ivice Prevlačenje prstom**

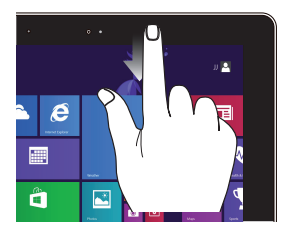

- Na Start ekranu prevucite sa gornje ivice da biste pokrenuli traku sa svim aplikacijama.
- U aplikaciji koja se izvodi, prevucite sa gornje ivice ekrana da biste pogledali njen meni.

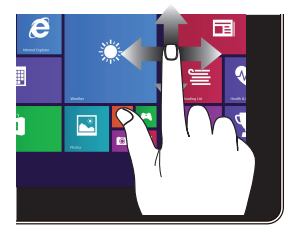

Prevucite prstom da biste pomerali nagore i nadole i takođe da biste pomerali ekran nalevo ili nadesno.

### **Umanjenje Uvećanje**

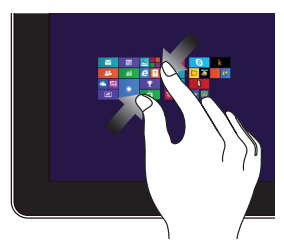

Sastavite dva prsta na panelu dodirnog ekrana.

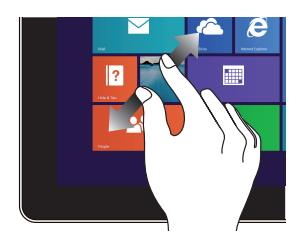

Raširite dva prsta na panelu dodirnog ekrana.

#### **Tapnuti/dvaput tapnuti Tapnuti i zadržati**

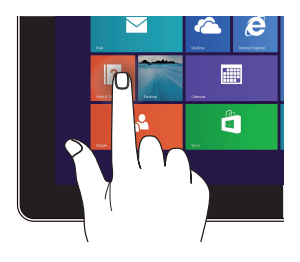

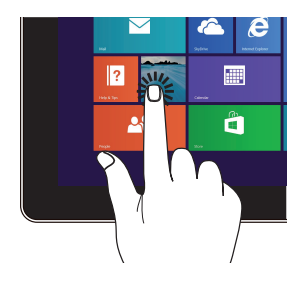

- Tapnite aplikaciju da biste je pokrenuli.
- • U Desktop režimu, dvaput tapnite aplikaciju da biste je pokrenuli.
- Da biste pomerili aplikaciju, tapnite i zadržite pločicu aplikacije i prevucite je na novu lokaciju.
- • Da biste zatvorili aplikaciju, tapnite i zadržite gornju stranu aplikacije koja se izvodi i prevucite je na donji deo ekrana da biste je zatvorili.

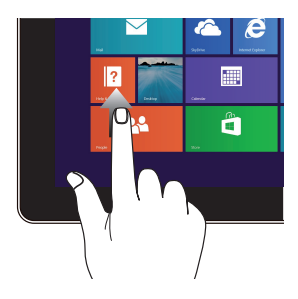

#### **Prevlačenje nagore Prevlačenje nadole**

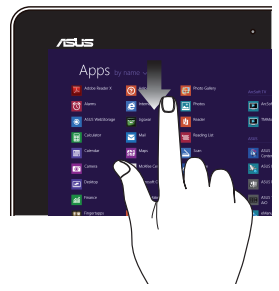

Prevucite nagore sa početnog ekrana da biste otvorili ekran Aplikacije.

Prevucite nadole sa ekrana Aplikacije da biste se vratili na početni ekran.

### <span id="page-30-0"></span>**Korišćenje pokreta na tačpedu**

### **Pomeranje pokazivača**

Dodirnite bilo koje područje tačpeda da biste aktivirali njegov pokazivač, zatim prevucite prstom po tačpedu da biste pomerili pokazivač na ekranu.

### **Horizontalno prevlačenje**

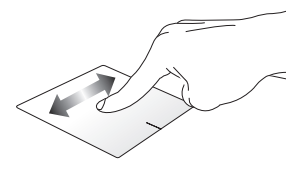

**Vertikalno prevlačenje**

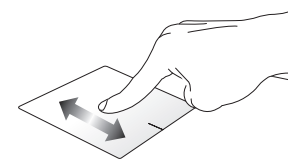

**Dijagonalno prevlačenje**

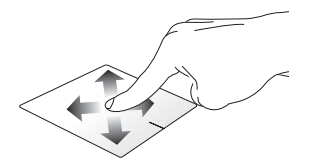

### **Pokreti s jednim prstom**

**Tapnuti/dvaput tapnuti**

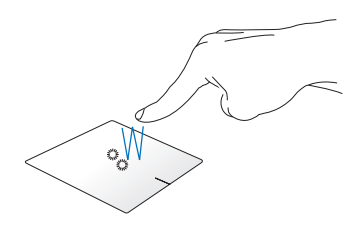

- Na Start ekranu, tapnite aplikaciju da biste je pokrenuli.
- U Desktop režimu, dvaput tapnite stavku da biste je pokrenuli.

#### **Prevuci i otpusti**

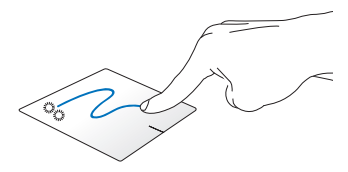

Dvaput tapnite na stavku, zatim prevucite istim prstom bez njegovog podizanja sa tačpeda. Da biste otpustili stavku na novu lokaciju, podignite prst sa tačpeda.

**Levi klik Desni klik**

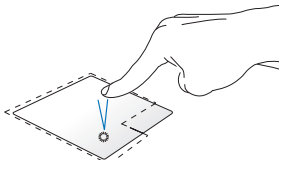

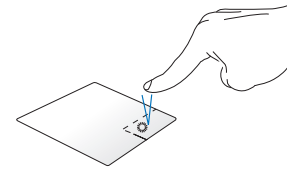

- Na početnom ekranu, kliknite na aplikaciju da biste je pokrenuli.
- U režimu prikaza radne površine, dvaput kliknite na aplikaciju da biste je pokrenuli.

Na početnom ekranu. kliknite na aplikaciju da biste je izabrali i pokrenuli traku sa postavkama. Takođe možete da pritisnete ovo dugme da biste pokranuli traku **All Apps (Sve aplikacije)**.

U režimu prikaza radne površine, koristite ovo dugme da biste otvorili meni koji se dobija desnim klikom miša.

**NAPOMENA:** Područja unutar tačkaste linije predstavljaju lokacije levog i desnog tastera miša na tačpedu.

#### **Prevlačenje sa gornje ivice**

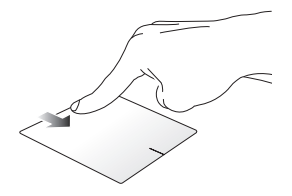

- • Na Start ekranu prevucite sa gornje ivice da biste pokrenuli traku **All apps (sve aplikacije)**.
- U aplikaciji koja se izvodi, prevucite sa gornje ivice da biste pogledali njen meni.

#### **Prevlačenje duž leve ivice Prevlačenje duž desne ivice**

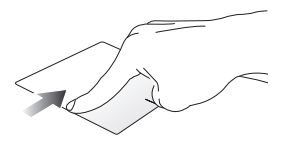

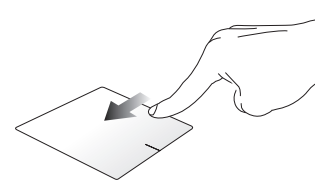

Prevucite sa leve ivice da biste promenili redosled aplikacije koje se izvode.

Prevucite desnu ivicu da biste otvorili **Charms bar (traku sa dugmadima)**.

### **Pokreti sa dva prsta**

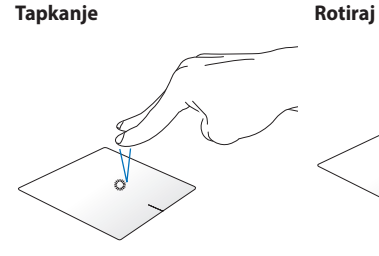

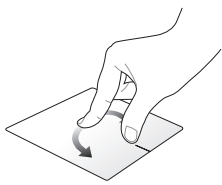

Tapnite tačped pomoću dva prsta Da biste rotirali sliku, stavite dva da biste simulirali funkciju desnog prsta na tačped i zatim okrećite klika.

jedan prst u smeru kretanja kazaljki na satu ili u suprotnom smeru, dok drugi prst za to vreme ostaje nepomičan.

#### **Pomeranje sa dva prsta (gore/dole)**

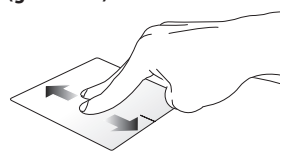

Prevucite dva prsta da biste pomerali nagore ili nadole.

#### **Pomeranje sa dva prsta (levo/desno)**

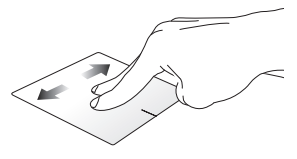

Prevucite dva prsta da biste pomerali nalevo ili nadesno.

**Udaljivanje zuma Približavanje zuma**

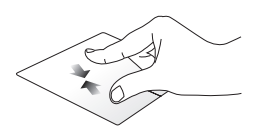

Sastavite dva prsta na tačpedu. Raširite dva prsta na tačpedu.

**Prevuci i otpusti**

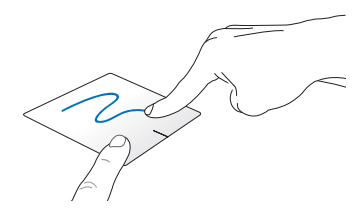

Odaberite stavku i zatim pritisnite i držite dugme za levi klik. Pomoću prsta prevucite niz tačped kako biste prevukli i otpustili stavku na novu lokaciju.
#### **Potezi pomoću tri prsta**

#### **Prevlačenje nagore Prevlačenje nadole**

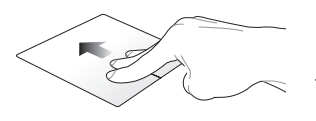

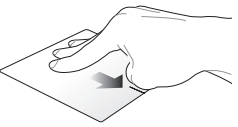

Prevucite tri prsta nagore radi Prevucite tri prsta nadole radi prikaza svih pokrenutih aplikacija. prikaza radne površine.

# **Korišćenje tastature**

# **Funkcijski tasteri**

Funkcijski tasteri na tastaturi notebook računara mogu da pokreću sledeće komande:

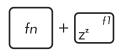

Postavlja notebook računar u **Sleep mode (Režim spavanja)**

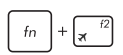

Uključuje ili isključuje **Airplane mode (Avionski režim)**

> **NAPOMENA:** Kada je uključen, **Airplane mode (Avionski režim)** onemogućava korišćenje bežičnog umrežavanja.

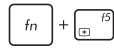

Smanjuje osvetljenje ekrana

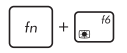

Povećava osvetljenje ekrana

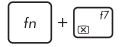

Isključuje ekran

Aktivira podešavanja drugog ekrana

**NAPOMENA:** Uverite se da je drugi ekran povezan sa notebook računarom.

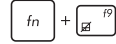

Omogućuje ili onemogućuje tačped

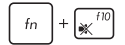

Uključuje ili isključuje zvučnik

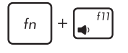

Smanjuje jačinu zvuka na zvučniku

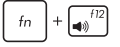

Povećava jačinu zvuka na zvučniku

### **Windows®8.1 tasteri**

Na tastaturi vašeg notebook računara postoje dva specijalna Windows® tastera koja se koriste na sledeći način:

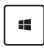

Pritisnite ovaj taster da biste se vratili na Start ekran. Ako se već nalazite na Metro Start ekranu, pritisnite ovaj taster da biste se vratili na poslednju aplikaciju koju ste otvorili.

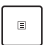

Pritisnite ovaj taster da biste simulirali funkcije desnog klika.

### **Funkcijski tasteri za ASUS aplikacije**

Vaš notebook računar takođe dolazi sa posebnom grupom funkcijskih tastera koje je moguće koristiti za pokretanje ASUS aplikacija.

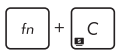

pokreće aplikaciju **ASUS Splendid Video Enhancement Technology** za prebacivanje između sledećih režima poboljšanja prikaza boje: Gamma Correction (Korekcija game), Vivid Mode (Živopisni režim), Theater Mode (Bioskopski režim), Soft Mode (Blagi režim), My Profile (Moj profil) i Normal (Normalno).

### **Tasteri za kontrolu multimedije**

Tasteri za kontrolu multimedije vam omogućavaju da kontrolišete multimedijalne datoteke, kao što su audio i video datoteke, prilikom njihove reprodukcije na notebook računaru.

Pritisnite  $\left| \begin{array}{c} f_n \end{array} \right|$  u kombinaciji sa tasterima sa strelicama na notebook računaru, kao što je prikazano na sledećoj ilustraciji.

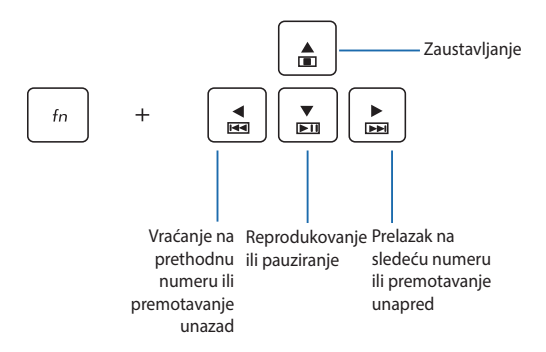

### **Numerička tastatura**

**NAPOMENA:** Izgled numberičke tastature se može razlikovati u zavisnosti od modela ili teritorije, ali postupak njenog korišćenja ostaje isti.

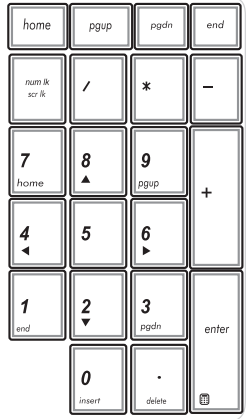

Numerička tastatura je dostupna na pojedinima modelima notebook računara. Ovu tastaturu možete da koristite za unos brojeva ili kao tastere za usmeravanje pokazivača.

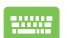

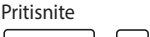

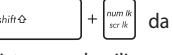

biste se prebacili sa korišćenja tastature za unos brojeva na korišćenje tastera za usmeravanje pokazivača i obrnuto.

# **Korišćenje optičke disk jedinice**

#### **NAPOMENA:**

- Lokacija dugmeta za elektronsko izbacivanje se može razlikovati u zavisnosti od modela notebook računara.
- • Stvaran izgled optičke jedinice laptopa može takođe da se razlikuje u zavisnosti od modela, ali postupak korišćenja je isti.

#### **Ubacivanje optičkog diska**

1. Kada je notebook računar uključen, pritisnite dugme za elektronsko izbacivanje da biste delimično izbacili ležište optičke disk jedinice.

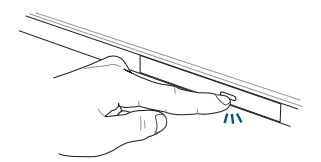

2. Pažljivo izvucite ležište disk jedinice.

**VAŽNO!** Vodite računa da ne dirate sočivo optičke disk jedinice. Pazite da ne dođe do zaglavljivanja predmeta ispod ležišta.

3. Držite disk sa strane, sa odštampanom stranom okrenutom ka gore, a zatim ga pažljivo postavite u središte.

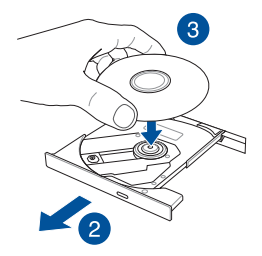

4. Pritisnite plastično središte diska tako da nalegne na središte optičke disk jedinice.

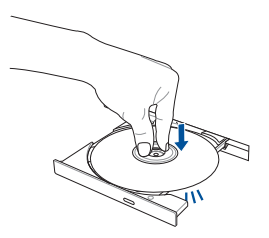

5. Pažljivo gurnite ležište da biste zatvorili optičku disk jedinicu.

**NAPOMENA:** Tokom čitanja podataka, zvuk vrtenja i vibriranja u optičkoj disk jedinici predstavlja normalnu pojavu.

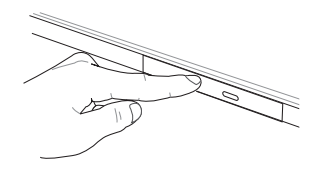

#### **Rupica za ručno izbacivanje**

Rupica za ručno izbacivanje se nalazi na vratašcima optičke disk jedinice i koristi se za izbacivanje ležišta optičke disk jedinice u slučaju da dugme za elektronsko izbacivanje ne funkcioniše.

Da biste ručno izbacili ležište optičke disk jedinice, umetnite ispravljenu spajalicu u rupicu za ručno izbacivanje kako bi se ležište otvorilo.

> **UPOZORENJE!** Koristite rupicu za ručno izbacivanje samo kada dugme za elektronsko izbacivanje ne funkcioniše.

# *Poglavlje 3: Rad sa operativnim sistemom Windows® 8.1*

# **Prvo pokretanje**

Kada pokrenete računar po prvi put, serija ekrana će se pojaviti kako bi vas provela kroz konfigurisanje osnovnih podešavanja operativnog sistema Windows® 8.1.

Da biste pokrenuli notebook računar po prvi put:

- 1. Pritisnite taster za napajanje na notebook računaru. Sačekajte nekoliko minuta dok se ekran za podešavanje ne pojavi.
- 2. Se ekrana za podešavanje, odaberite jezik koji želite da koristite na notebook računaru.
- 3. Pažljivo pročitajte Uslove licenciranja. Izaberite **I accept (Prihvatam).**
- 4. Sledite uputstva na ekranu da biste konfigurisali sledeće osnovne stavke:
	- **Personalizacija**
	- Dolazak onlain
	- • Postavke
	- • Vaš nalog
- 5. Nakon konfigurisanja osnovnih stavki, Windows® 8.1 će nastaviti sa instaliranjem aplikacija i željenih postavki. Obezbedite da laptop ostane uključen tokom postupka podešavanja.
- 6. Kada se podešavanje završi, pojaviće se početni ekran.

# **Windows® UI**

Windows® 8.1 dolazi sa korisničkim interfejsom koji se bazira na pločicama, što vam omogućava da organizujete Windows® aplikacije i jednostavno im pristupite sa početnog ekrana. Takođe uključuje sledeće funkcije koje možete koristiti za vreme rada na notebook računaru.

### **Početni ekran**

Početni ekran se pojavljuje nakon uspešnog prijavljivanja na korisnički nalog. Pomaže vam da organizujete sve potrebne programe i aplikacije na jednom mestu.

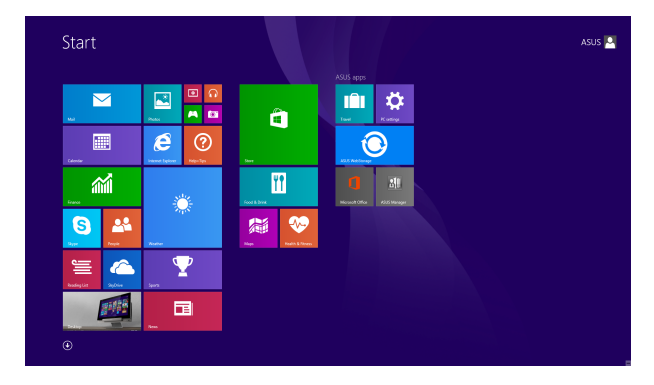

### **Windows® aplikacije**

Ovo su aplikacije koje su zakačene na početni ekran i prikazane u vidu pločica radi lakšeg pristupa.

> **NAPOMENA:** Neke aplikacije zahtevaju prijavljivanje na Microsoft nalog pre potpunog pokretanja.

### **Vruće tačke**

Vruće tačke na ekranu vam omogućavaju da pokrećete programe i pristupate podešavanjima notebook računara. Funkcije ovih vrućih tačaka je moguće aktivirati pomoću tačpeda.

#### **Vruće tačke na pokrenutoj aplikaciji**

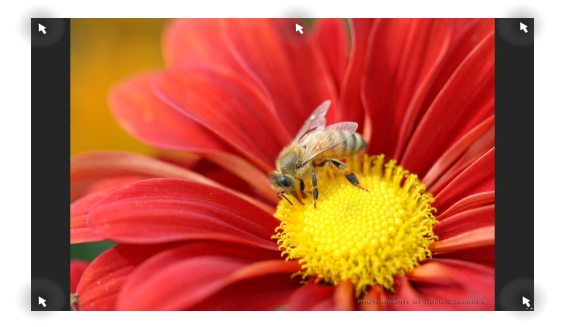

#### **Vruće tačke na Početnom ekranu**

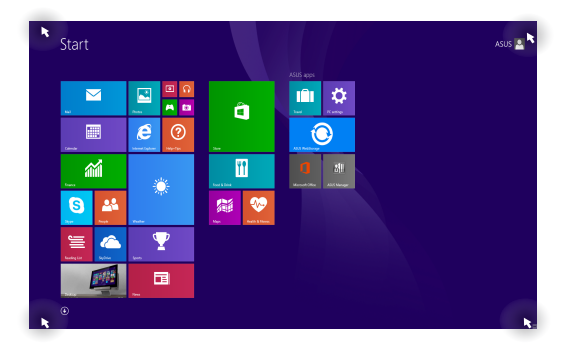

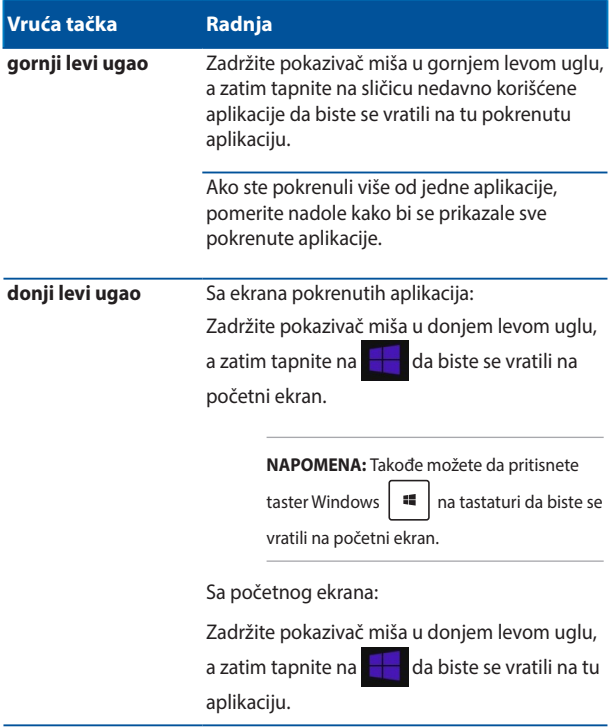

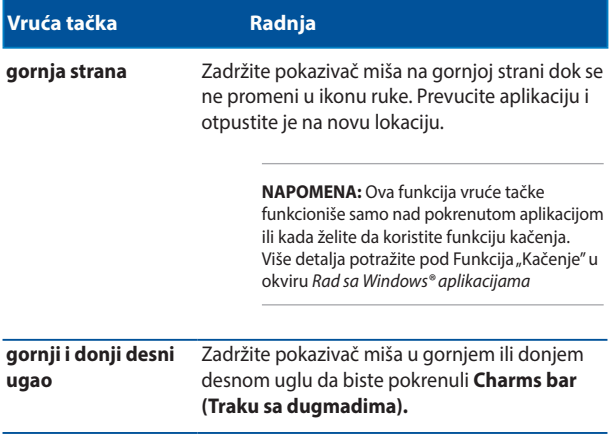

### **Dugme Start**

Windows 8.1 sadrži dugme Start koje vam omogućava da se prebacujete između dve najskorije otvorene aplikacije. Dugmetu Start možete da pristupite sa početnog ekrana, radne površine i bilo koje aplikacije koja je trenutno otvorena na ekranu.

#### **Dugme Start na početnom ekranu**

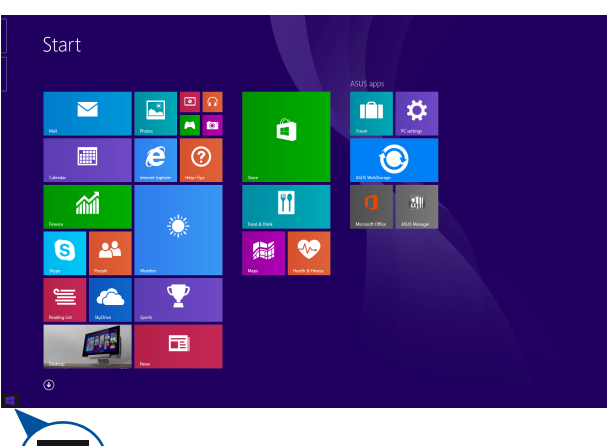

**NAPOMENA:** Boja dugmeta Start zavisi od postavki prikaza koje ste odabrali za početni ekran.

> Stavite pokazivač miša u donji levi ugao početnog ekrana ili bilo koje otvorene aplikacije da biste dozvali dugme Start.

#### **Dugme start u režimu radne površine**

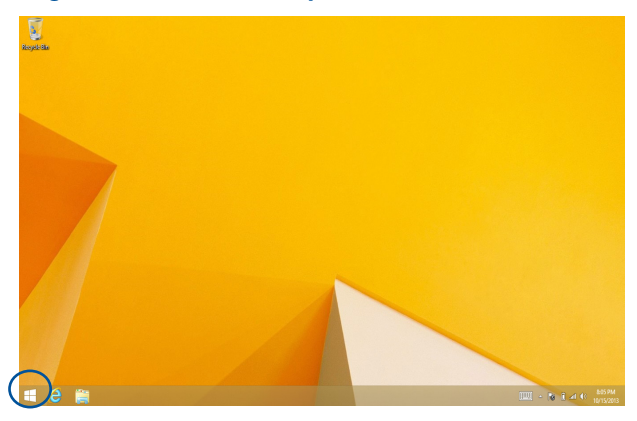

#### **Kontekstni meni**

Kontekstni meni se pojavljuje u vidu okvira sa opcijama za brzi pristup pojedinim programima sistema Windows®8.1 kada tapnete na dugme Start i zadržite prst na njemu.

Kontekstni meni sadrži i sledeći opcije za isključivanje laptopa: odjavljivanje, spavanje, isključivanje i ponovno pokretanje.

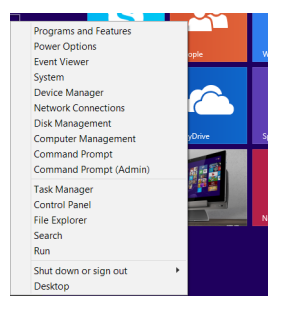

# **Prilagođavanje početnog ekrana**

Windows® 8.1 vam takođe omogućava da prilagodite početni ekran, pristupite režimu radne površine odmah po podizanju sistema i prilagodite raspored aplikacija na ekranu.

Da biste prilagodili podešavanja početnog ekrana:

- \* ili
	- 1. Otvorite radnu površinu.

2. Kliknite desnim tasterom miša bilo gde na traku zadataka, izuzev na dugme Start, da biste otvorili iskačući prozor.

3. Kliknite na **Properties (Svojstva)**, a zatim izaberite karticu **Navigation (Navigacija)** kako biste potvrdili izbor opcija navigacije i početnog ekrana koje želite da koristite.

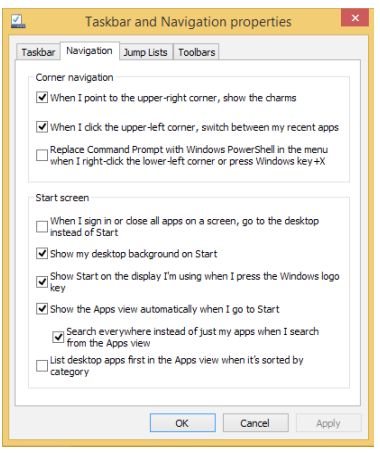

4. Tapnite/kliknite na **Apply (Primeni)**da biste sačuvali nova podešavanja i izašli.

# **Rad sa Windows® aplikacijama**

Koristite panel dodirnog ekrana*\**, tačped ili tastaturu laptopa da biste pokretali, prilagođavali i zatvarali aplikacije.

### **Pokretanje aplikacija**

Tapnite aplikaciju da biste je pokrenuli.

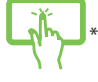

Postavite pokazivač miša iznad aplikacije, a zatim kliknite na nju levim tasterom ili je jednom tapnite da biste je pokrenuli.

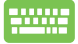

Dvaput pritisnite taster  $\frac{I_{\text{sub}}}{I_{\text{sub}}}$  a zatim koristite tastere

sa strelicama da biste pregledali aplikacije. Pritisnite

da biste pokrenuli aplikaciju.

# **Prilagođavanje aplikacija**

Aplikacije možete da premeštate, menjajte im veličinu ili ih otkačujete sa početnog ekrana pomoću sledećih koraka:

### **Premeštanje aplikacija**

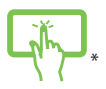

Tapnite i zadržite pločicu aplikacije, a zatim je prevucite na novu lokaciju.

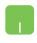

Dvaput tapnite na aplikaciju, a zatim je prevucite i otpustite na novu lokaciju.

#### **Promena veličine aplikacija**

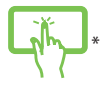

Tapnite na aplikaciju i zadržite prst na njoj da biste aktivirali traku "Customize (Prilagođavanie)", a zatim

tapnite na  $\bigcirc$  i izaberite veličinu pločice aplikacije.

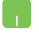

Kliknite desnim tasterom miša na aplikaciju da biste aktivirali traku "Customize (Prilagođavanje)", a zatim tapnite/

kliknite na  $\bigcirc$  i izaberite veličinu pločice aplikacije.

### **Otkačinjanje aplikacija**

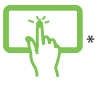

Tapnite na aplikaciju i zadržite prst na njoj da biste aktivirali traku "Customize (Prilagođavanje)", a zatim

tapnite na  $\bigotimes$  da biste otkačili aplikaciju.

Kliknite desnim tasterom miša na aplikaciju da biste aktivirali traku "Customize (Prilagođavanje)", a zatim

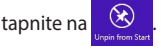

### **Zatvaranje aplikacija**

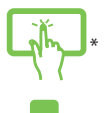

- Tapnite i zadržite gornju stranu pokrenute aplikacije i prevucite je u donji deo ekrana da biste je zatvorili.
	- 1. Pomerite pokazivač miša na vrh pokrenute aplikacije, a zatim sačekajte da se pokazivač promeni u ikonu ruke.
	- 2. Prevucite i otpustite aplikaciju na dno ekrana da biste je zatvorili.

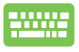

Sa ekrana pokrenute aplikacije, pritisnite kombinaciju

tastera | alt

# **Pristupanje ekranu Aplikacije**

Pored aplikacija koje su već zakačene na početni ekran, takođe možete da otvarate druge aplikacije preko ekrana Aplikacije.

> **NAPOMENA:** Aplikacije prikazane na ekranu mogu da se razlikuju u zavisnosti od modela. Sledeći snimak ekrana je priložen samo kao referenca.

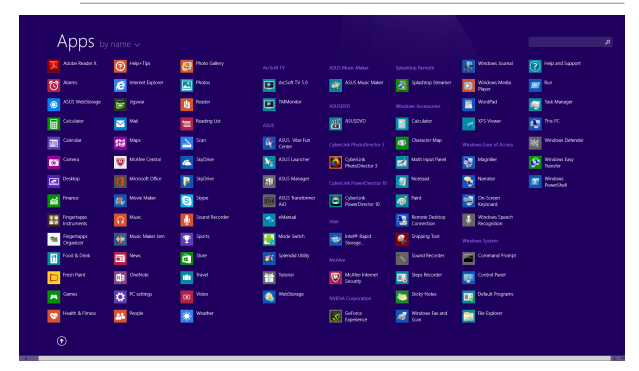

#### **Pokretanje ekrana Aplikacije**

Otvorite ekran Aplikacije pomoću panela dodirnog ekrana, tačpeda ili tastature laptopa.

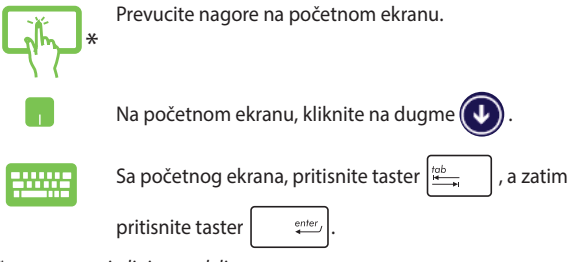

### **Kačenje dodatnih aplikacija na početni ekran**

Dodatne aplikacije možete da zakačite na početni ekran pomoću panela dodirnog ekrana\* ili tačpeda.

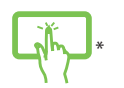

- Otvorite ekran "Sve aplikacije"
- 2. Tapnite na aplikaciju koju želite da zakačite na početni ekran i zadržite prst na njoj da biste aktivirali traku "Customize (Prilagođavanje)".
- 3. (opcionalno) Kada omogućite traku "Customize (Prilagođavanje)", možete tapnuti na još aplikacije da biste ih zakačili na početni ekran.
- 4. Tapnite na  $\overline{\bigotimes_{p_{\text{int}_0 \text{Start}}} }$ da biste zakačili izabranu

aplikaciju na početni ekran.\*

- 1. Otvorite ekran "Sve aplikacije"
- 2. Kliknite desnim tasterom miša na aplikaciju koju želite da dodate na početni ekran.
- 3. Tapnite na  $\bigotimes_{p_{\text{in to Start}}}$ da biste zakačili izabranu

aplikaciju na početni ekran.

### **Traka sa dugmadima**

Traka sa dugmadima je traka sa alatkama koja se aktivira uz desnu ivicu ekrana. Sadrži različite alatke koje vam omogućavaju da delite aplikacije i pruža brz pristup prilagođavanju podešavanja notebook računara.

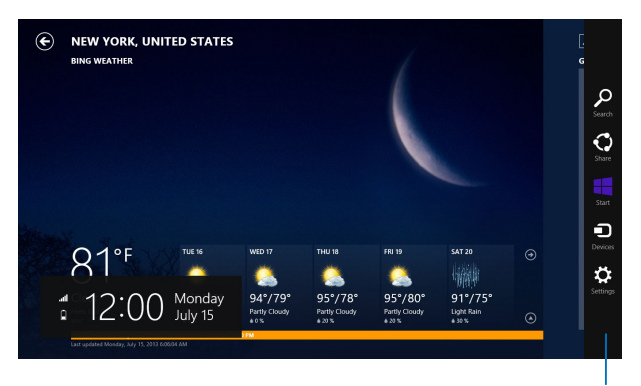

Traka sa dugmadima

#### **Pokretanje trake sa dugmadima**

**NAPOMENA:** Kada je pozovete, traka sa dugmadima će se prvo pojaviti kao skup belih ikona. Na slici iznad je prikazan izgled trake sa dugmadima po njenom aktiviranju.

Upotrebite panel dodirnog ekrana\*, tačped ili tastaturu laptopa da biste otvorili traku sa dugmadima.

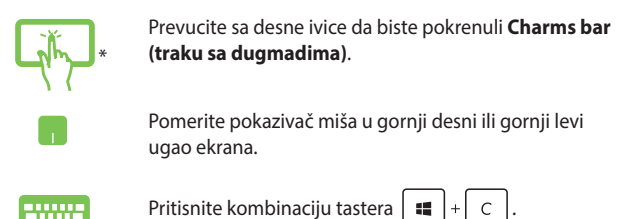

#### **Sadržaj trake sa dugmadima**

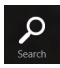

#### **Search (Pretraži)**

Ova alatka vam omogućava da pretražujete datoteke, aplikacije ili programe na notebook računaru.

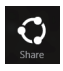

#### **Share (Deli)**

Ova alatka vam omogućava da delite aplikacije putem društvenih mreža ili e-pošte.

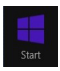

#### **Start (Početak)**

Ova alatka vas vraća na prikaz Početnog ekrana. Sa Početnog ekrana, pomoću ove alatke se takođe možete vratiti na nedavno otvorenu aplikaciju.

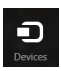

#### **Devices (Uređaji)**

Ova alatka vam omogućava da pristupate i delite datoteke sa uređajima koji su spojeni sa notebook računarom, kao što su spoljašnji ekran ili štampač.

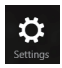

#### **Settings (Postavke)**

Ova alatka vam omogućava da pristupite podešavanjima notebook računara.

# **Funkcija kačenja**

Funkcija kačenja prikazuje dve aplikacije sa obe strane, omogućavajući vam da raditi ili prebacujete između aplikacija.

> **VAŽNO!** Pre korišćenja funkcije kačenja, uverite se da je rezolucija ekrana vašeg notebook računara podešena na 1366×768 piksela ili više.

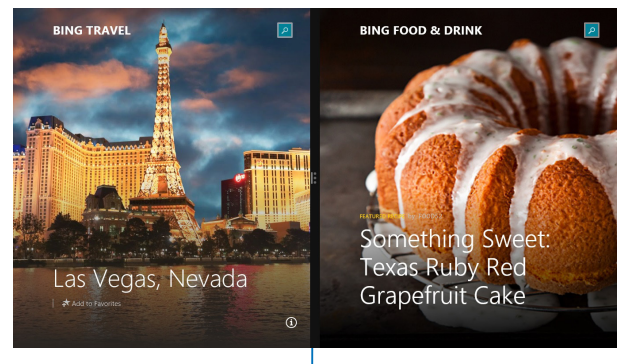

Traka za kačenje

### **Korišćenje funkcije kačenja**

Koristite panel dodirnog ekrana\*, tačped ili tastaturu laptopa da biste aktivirali i koristili kačenje.

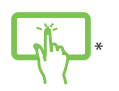

M

- 1. Pokrenite aplikaciju koju želite da kačite.
- 2. Tapnite i zadržite gornji deo aplikacije i prevucite ga na levu ili desnu stranu ekrana sve dok se ne pojavi traka za kačenje.
- 3. Pokrenite još jednu aplikaciju.
- 1. Pokrenite aplikaciju koju želite da kačite.
	- 2. Zadržite pokazivač miša u vrhu ekrana.
	- 3. Kada se pokazivač promeni u ikonu ruke, prevucite aplikaciju na levu ili desnu stranu panela za prikaz.
	- 4. Pokrenite još jednu aplikaciju.
	- 1. Pokrenite aplikaciju koju želite da kačite.
	- 2. Pritisnite  $\|\cdot\|$  i taster sa strelicom nalevo ili nadesno da biste zakačili aplikaciju u levo ili desno okno.
	- 3. Pokrenite još jednu aplikaciju. Ona će automatski biti postavljena u prazno okno.
- *\* samo na pojedinim modelima*

# **Druge tasterske prečice**

Takođe možete da koristite sledeće prečice na tastaturi koje će vam pomoći prilikom pokretanja aplikacija i kretanja kroz Windows®8.1.

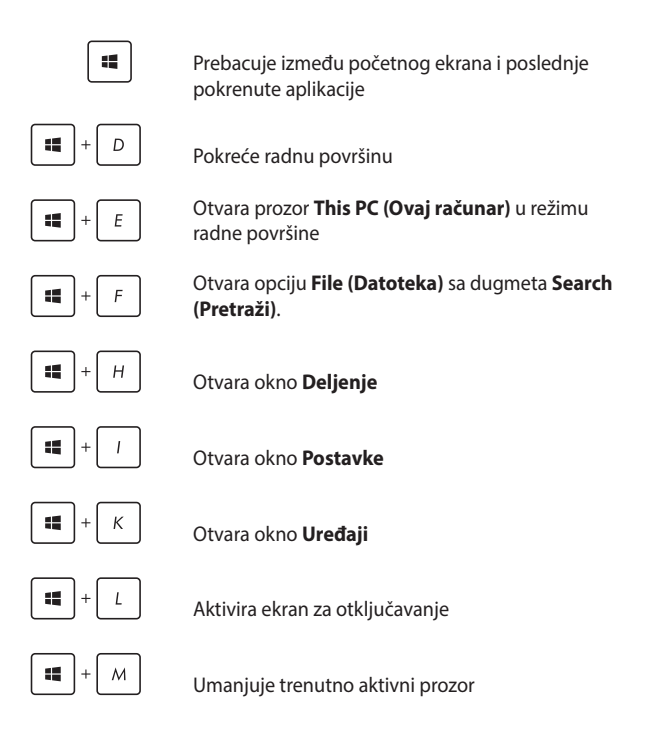

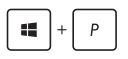

Otvara okno **Project (Projektuj)**

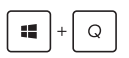

Otvara opciju **Everywhere (Svuda)**dugmeta **Search (Pretraži)**

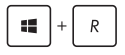

Otvara prozor **Pokreni**

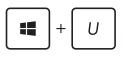

Otvara **Centar za lakše korišćenje računara**

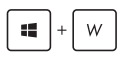

護

Otvara opciju **Settings (Postavke)**dugmeta **Search (Pretraži)**

Otvara kontekstni meni dugmeta Start

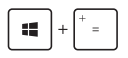

 $\chi$ 

Pokreće ikonu lupe i uvećava ekran

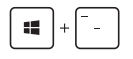

Umanjuje ekran

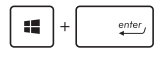

Otvara **Postavke naratora**

# **Povezivanje sa bežičnim mrežama**

# **Wi-Fi**

Pristupajte e-pošti, pregledajte Internet i delite aplikacije putem društvenih mreža pomoću Wi-Fi veze notebook računara.

> **VAŽNO!** Uverite se da je **Airplane mode (Avionski režim)** isključen kako biste omogućili Wi-Fi funkciju notebook računara. Više detalja potražite u odeljku *Avionski režim* u okviru ovog priručnika.

### **Uključivanje Wi-Fi funkcije**

Aktivirajte Wi-Fi na svom notebook računaru prateći sledeće korake:

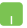

- 1. Pokrenite **Charms bar (Traka sa dugmadima)**.
- 2. Tapnite/kliknite na  $\mathbb{R}$ i zatim tapnite/kliknite na

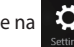

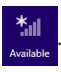

- 3. Izaberite pristupnu tačku sa spiska dostupnih Wi-Fi veza.
- 4. Tapnite/kliknite na **Connect (Poveži se)** da biste uspostavili mrežnu vezu.

**NAPOMENA:** Od vas će možda biti zatraženo da unesete sigurnosni ključ kako biste aktivirali Wi-Fi vezu.

5. Ako želite da omogućite deljenje između laptopa i drugih sistema koji podržavaju bežično umrežavanje, tapnite/kliknite na **Yes (Da)**. Tapnite/ kliknite na **No (Ne)** ako ne želite da omogućite funkciju deljenja.

### **Bluetooth**

Koristite Bluetooth da biste olakšali bežični prenos podataka između vašeg i drugih uređaja na kojima je Bluetooth funkcija omogućena.

> **VAŽNO!** Uverite se da je Airplane mode (Avionski režim) isključen kako biste omogućili Bluetooth funkciju notebook računara. Više detalja potražite u odeljku *Avionski režim* u okviru ovog priručnika.

#### **Uparivanje sa drugim uređajima na kojima je Bluetooth funkcija omogućena**

Potrebno je da uparite svoj notebook računar sa drugim uređajima na kojima je Bluetooth funkcija omogućena da biste bili u mogućnosti da obavljate prenos podataka. Da biste to učinili, upotrebite tačped na sledeći način:

- M 1. Pokrenite **Charms bar (Traka sa dugmadima)**.
	-

2. Tapnite na **i Zi** i zatim tapnite na **Change PC** 

**Settings (Promena postavki računara)**.

- 3. Pod **PC Settings (Postavke računara)**, izaberite **Devices (Uređaji)** i zatim tapnite na **Add a Device (Dodaj uređaj)** da biste pretražili uređaje na kojima je Bluetooth funkcija omogućena.
- 4. Izaberite uređaj sa spiska. Uporedite kôd na vašem notebook računaru sa kodom poslatim na odabrani uređaj. Ukoliko se podudaraju, tapnite na **Yes (Da)** da biste uspešno uparili notebook računar sa uređajem.

**NAPOMENA:** Kod nekih uređaja na kojima je Bluetooth funkcija omogućena, možda će od vas biti zatraženo da unesete kôd vašeg notebook računara.

### **Avionski režim**

**Airplane mode (Avionski režim)** onemogućava bežičnu komunikaciju i na taj način vam omogućava da bezbedno koristite notebook računar prilikom leta.

### **Uključivanje avionskog režima**

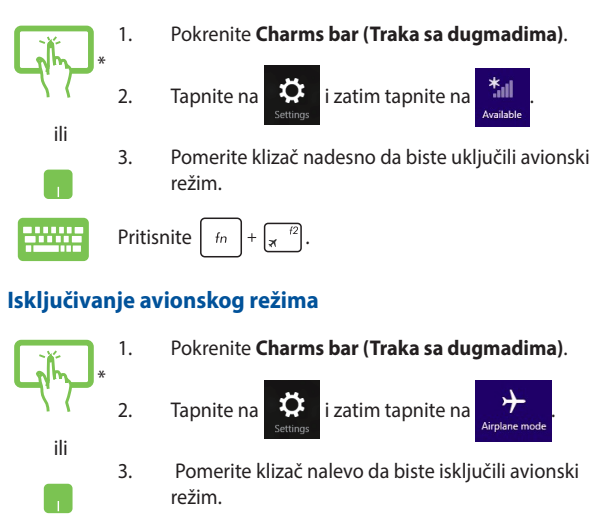

**NAPOMENA:** Obratite se svojoj avio kompaniji da biste se informisali o mogućnostima upotrebe određenih usluga i ograničenjima koja se moraju poštovati prilikom korišćenja notebook računara tokom leta.

*\* samo na pojedinim modelima*

Pritisnite *I*<sup>tn</sup>

# **Povezivanje sa ožičenim mrežama**

Možete da se povežete i sa ožičenim mrežama, kao što su lokalne mreže i širokopojasna veza sa Internetom, pomoću LAN porta na notebook računaru.

**NAPOMENA:** Obratite se svom dobavljaču internet usluge (ISP) za detalje ili mrežnom administratoru radi pomoći pri podešavanju veze sa Internetom.

Da biste konfigurisali podešavanja, uradite sledeće.

**VAŽNO!** Pre obavljanja sledećih radnji, uverite se da je putem mrežnog kabla uspostavljena veza između LAN porta na notebook računaru i lokalne mreže.

### **Konfigurisanje PPPoE mrežne veze sa dinamičkom IP adresom**

- 
- 1. Pokrenite **Desktop (Radna površina).**
- 2. Na traci zadataka operativnog sistema Windows® kliknite

desnim tasterom miša na ikonu mreže **in prijeklj**i zatim

tapnite na **Open Network and Sharing Center (Otvori aplikaciju "Centar za mrežu i deljenje")**.

- 3. U prozoru aplikacije "Centar za mrežu i deljenje", tapnite na **Change adapter settings (Promena postavki adaptera)**.
- 4. Kliknite desnim tasterom miša na svoju lokalnu mrežu, a zatim izaberite **Properties (Svojstva)**.
- 5. Tapnite na **Internet Protocol Version 4 (TCP/IPv4) [Internet protokol, verzija 4 (TCP/IPv4)]** i zatim tapnite na **Properties (Svojstva)**.

#### 6. Tapnite **Obtain an IP address automatically (Automatski pribavi IP adresu)**, a zatim tapnite na **OK (U redu)**.

**NAPOMENA:** Nastavite sa sledećim korakom ukoliko koristite PPPoE vezu.

- 7. Vratite se na prozor **Network and Sharing Center (Centar za mrežu i deljenje)** i zatim tapnite na **Set up a new connection or network (Podešavanje nove veze ili mreže)**.
- 8. Izaberite **Connect to the Internet (Povezivanje sa Internetom)** i zatim tapnite na **Next (Dalje)**.
- 9. Tapnite na **Broadband (PPPoE) [Veza širokog propusnog opsega (PPPoE).**
- 10. Unesite svoje korisničko ime, lozinku i ime veze, a zatim tapnite na **Connect (Poveži se)**.
- 11. Tapnite na **Close (Zatvori)** da biste završili konfigurisanje.
- 12. Tapnite na **na na traci zadataka i zatim tapnite**

na vezu koju ste upravo napravili.

13. Unesite svoje korisničko ime i lozinku, a zatim tapnite na **Connect (Poveži se)** da biste započeli povezivanje na Internet.

### **Konfigurisanje mrežne veze sa statičkom IP adresom**

- 
- 1. Ponovite korake 1–5 iz odeljka *Povezivanje sa PPPoE mrežom pomoću dinamičke IP adrese.*
- 2 Tapnite na **Use the following IP address (Upotrebi sledeću IP adresu)**.
- 3. Unesite IP adresu, podmrežnu masku i podrazumevani mrežni prolaz vašeg dobavljača internet usluge.
- 4. Ukoliko je potrebno, takođe možete da unesete adresu željenog DNS servera i adresu alternativnog DNS servera, a zatim da tapnete na **OK (U REDU).**

# **Isključivanje notebook računara**

Notebook računar možete da isključite na neki od sledećih načina:

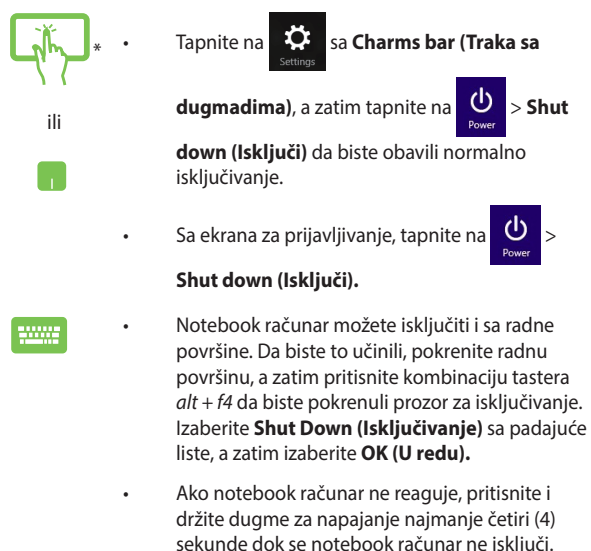

*\* samo na pojedinim modelima*

### **Postavljanje notebook računara u režim spavanja**

Da biste postavili notebook računar u režim spavanja, jednom pritisnite taster za napajanje.

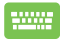

Notebook računar možete prebaciti u stanje spavanja i sa radne površine. Da biste to učinili, pokrenite radnu površinu, a zatim pritisnite kombinaciju tastera *alt + f4* da biste pokrenuli prozor za isključivanje. Izaberite **Sleep (Stanje spavanje)** sa padajuće liste, a zatim izaberite **OK (U redu).**

# **Windows® 8.1 zaključani ekran**

Windows® 8.1 zaključani ekran će se pojaviti kada probudite laptop iz režima spavanja ili hibernacije. Takođe će se pojaviti i kada zaključate ili otključate Windows® 8.1.

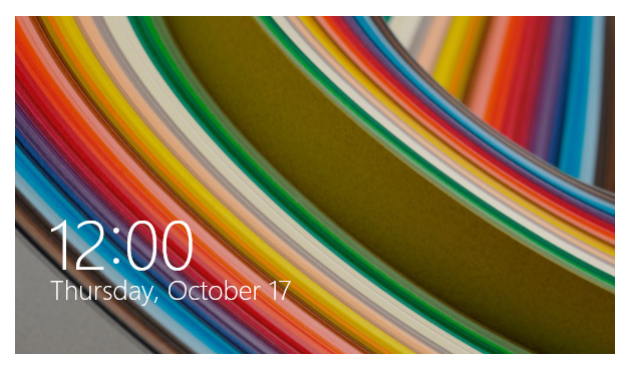

Zaključani ekran može da se prilagodi za regulisanje pristupa operativnom sistemu. Možete da promenite promenite njegov pozadinski prikaz i pristupite pojedinim aplikacijama dok je laptop i dalje zaključan.

### **Da biste nastavili sa zaključanog ekrana**

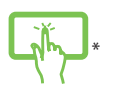

ili

- 1. Dodirnite/kliknite tačped ili pritisnite bilo koji taster na tastaturi laptopa.
- 2. (opcionalno) Ako je vaš nalog zaštićen lozinkom, morate da unesete lozinku da biste nastavili na početni ekran.

### **Prilagođavanje ekrana za zaključavanje**

Zaključani ekran možete da prilagodite tako da prikazuje vašu omiljenu fotografiju, projekciju foto-slajdova, ažuriranja aplikacija i omogućava vam brz pristup kameri laptopa. Da biste promenili podešavanja zaključanog ekrana, pročitajte sledeće informacije:

### **Izbor fotografije**

- 1. Na traci sa dugmadima izaberite **Settings (Postavke).**
- 2. Izaberite **Change PC Settings (Promena postavki računara)** > **Lock screen (Zaključani ekran).**
- 3. Pod **Lock screen preview (Pregled zaključanog ekrana)**, kliknite na **Browse (Potraži)** da biste fotografiju koju želite da koristite kao pozadinu zaključanog ekrana.

#### **Reprodukovanje projekcije slajdova**

- 1. Na traci sa dugmadima izaberite **Settings (Postavke).**
- 2. Izaberite **Change PC Settings (Promena postavki računara)** > **Lock screen (Zaključani ekran).**
- 3. Pod **Lock screen preview (Pregled zaključanog ekrana)**, pomerite klizač **Play a slide show on the lock screen (Reprodukuj projekciju slajdova na zaključanom ekranu)** na **On (Uključeno).**
- 4. Pomerite nadole da biste prilagodili sledeće opcije projekcije slajdova na zaključanom ekranu:

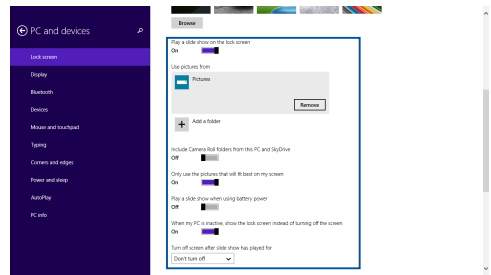
### **Dodavanje ažuriranja aplikacija**

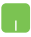

- 1. Na traci sa dugmadima izaberite **Settings (Postavke).**
- 2. Izaberite **Change PC Settings (Promena postavki računara)** > **Lock screen (Zaključani ekran).**
- 3. Pomerite nadole tako da vidite opciju **Lock screen apps (Aplikacije zaključanog ekrana)**.
- 4. Koristite sledeće opcije da biste dodali aplikacije čija ažuriranja želite da vidite na zaključanom ekranu:

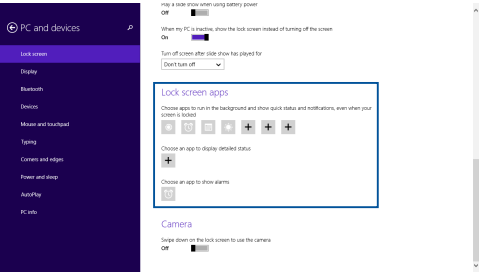

### **Aktiviranje kamere laptopa sa zaključanog ekrana**

Na zaključanom ekranu možete da prevučete nadole da biste aktivirali i koristili kameru laptopa. Pratite sledeće korake da biste omogućili ovu opciju:

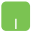

- 1. Na traci sa dugmadima izaberite **Settings (Postavke).**
- 2. Izaberite **Change PC Settings (Promena postavki računara)** > **Lock screen (Zaključani ekran).**
- 3. Pomerite nadole tako da vidite opciju **Camera (Kamera)**.
- 4. Pomerite klizač na **On (Uključeno).**

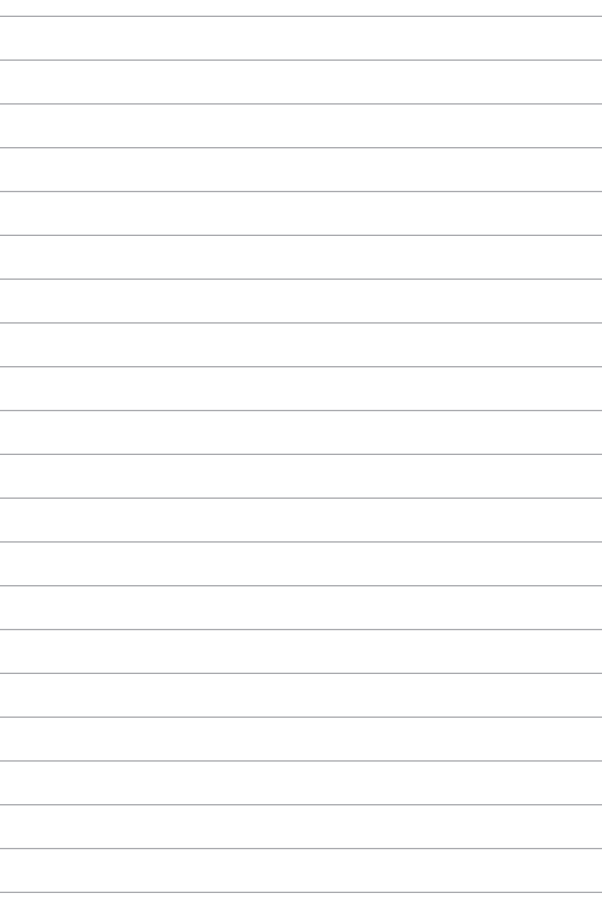

# *Poglavlje 4: Samoispitivanje po uključenju (POST test)*

# **Samoispitivanje po uključenju (POST test)**

Samoispitivanje po uključenju (POST test) predstavlja seriju softverski kontrolisanih dijagnostičkih testova koji se pokreću prilikom uključivanja ili ponovnog pokretanja notebook računara. Softver koji kontroliše POST test je instaliran kao stalni deo arhitekture notebook računara.

# **Korišćenje POST testa za pristup BIOS-u i rešavanje problema**

Tokom POST testa, možete da pristupite podešavanjima BIOS-a ili pokrenete opcije za rešavanje problema pomoću funkcijskih tastera vašeg notebook računara. Više detalja možete pronaći u nastavku.

# **BIOS**

Osnovni ulazno-izlazni sistem (BIOS) čuva podešavanja sistemskog hardvera koja su potrebna za pokretanje sistema na notebook računaru.

Podrazumevana podešavanja BIOS-a se primenjuju na većinu uslova notebook računara. Ne menjajte podrazumevana podešavanja BIOS-a, izuzev u sledećim okolnostima:

- Poruka o grešci se pojavila na ekranu tokom podizanja sistema i od vas se zahteva da pokrenete podešavanje BIOS-a.
- • Instalirali ste novu sistemsku komponentu koja zahteva dalja podešavanja ili ažuriranja BIOS-a.

**UPOZORENJE:** Korišćenje neodgovarajućih podešavanja BIOS-a može dovesti do nestabilnosti ili neuspelog podizanja sistema. Preporučujemo vam da menjate podešavanja BIOS-a samo uz pomoć obučenog servisnog osoblja.

# **Pristupanje BIOS-u**

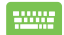

Ponovo pokrenite notebook računar i zatim pritisnite  $\int_{\mathbf{x}}^{\infty}$ 

tokom POST testa.

## **Podešavanja BIOS-a**

**NAPOMENA:** Ekrani za BIOS u ovom poglavlju služe samo za referencu. Postojeće upakovane aplikacije razlikuju se po modelima i teritorijama.

### **Boot (Podizanje sistema)**

Ovaj meni vam omogućava da podesite prioritete opcija za podizanje sistema. Prilikom podešavanja prioriteta za podizanje sistema, vodite se sledećom procedurom.

1. Na ekranu **Boot (pokretanje)**, odaberite **Boot Option #1 (Opciju za pokretanje #1)**.

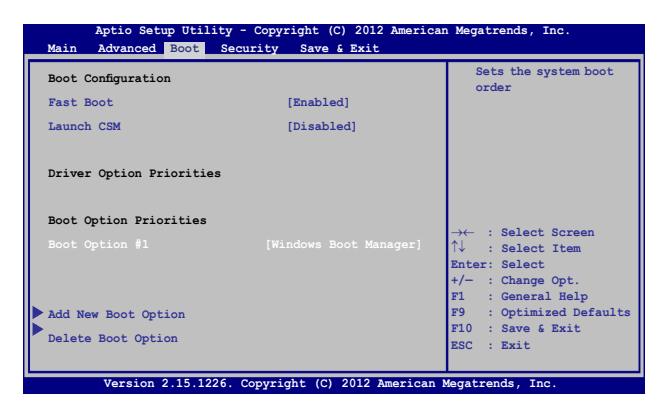

2. Pritisnite  $\sqrt{\frac{e^{n\theta c}}{n}}$ i odaberite uređaj kao **Boot Option #1 (Opciju za pokretanje #1)**.

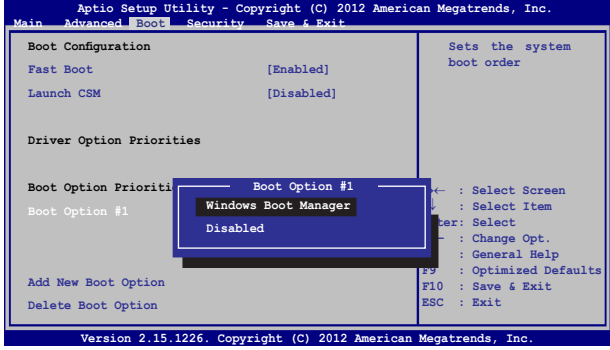

### **Security (Bezbednost)**

Ovaj meni vam omogućava da podesite administratorsku i korisničku lozinku za notebook računar. Takođe vam omogućava da kontrolišete pristup disk jedinici notebook računara, ulazno-izlaznom (I/O) interfejsu i USB interfejsu.

#### **NAPOMENA:**

- • Ako podesite opciju **User Password (Korisnička lozinka)**, od vas će biti zatraženo da unesete lozinku pre pristupa operativnom sistemu notebook računara.
- • Ako podesite opciju **Administrator Password (Administratorska lozinka)**, od vas će biti zatraženo da unesete lozinku pre pristupa BIOS-u.

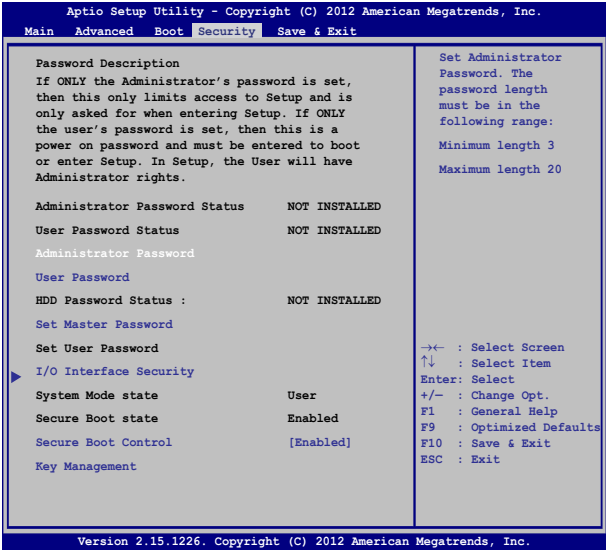

Da podesite lozinku:

- 1. Na ekranu **Security (Bezbednost)**, odaberite **Setup Administrator Password (lozinku za administratora podešavanja)** ili **User Password (korisničku lozinku)**.
- 2. Ukucajte lozinku i pritisnite

3. Ukucajte lozinku ponovo i pritisnite

Da bi obrisali lozinku:

- 1. Na ekranu **Security (Bezbednost)**, odaberite **Setup Administrator Password (lozinku za administratora podešavanja)** ili **User Password (korisničku lozinku)**.
- 2. Unesite trenutnu lozinku i pritisnite

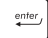

3. Ostavite polje **Create New Password (kreiraj novu lozinku)** 

prazno i pritisnite .

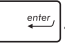

4. Izaberite **Yes (Da)** u dijalogu za potvrdu, a zatim pritisnite .

#### **I/O Interface Security (Bezbednost ulazno-izlaznog interfejsa)**

U okviru menija Bezbednost, možete da pristupite opciji Bezbednost ulazno-izlaznog interfejsa da biste zaključali ili otključali određene funkcije interfejsa notebook računara.

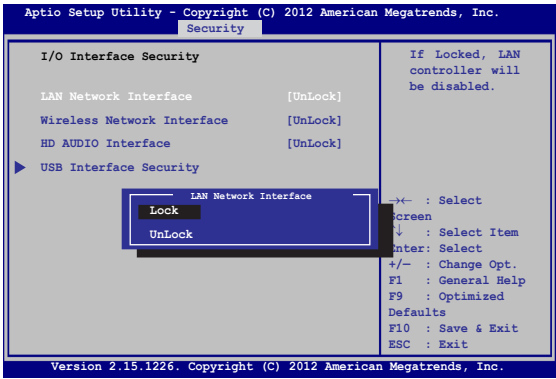

Da zaključate I/O interfejs:

- 1. Na ekranu **bezbednost**, odaberite **Bezbednost I/O interfejsa**.
- 2. Odaberite interfejs koji biste želeli da zaključate i kliknite na enter *.*
- 3. Izaberite **Lock (Zaključaj)**.

#### **Bezbednost USB interfejsa**

Kroz meni Bezbednost ulazno-izlaznog interfejsa takođe možete da pristupite opciji Bezbednost USB interfejsa da biste zaključali ili otključali portove i uređaje.

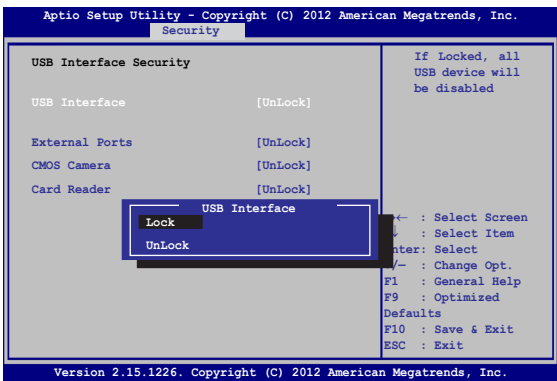

Da zaključate USB interfejs:

- 1. Na ekranu **bezbednost,** odaberite **Bezbednost I/O interfejsa > Bezbednost USB interfejsa**.
- 2. Odaberite interfejs koji biste želeli da zaključate i kliknite na **zaključaj**.

**NAPOMENA:** Postavljanje opcije **USB Interface (USB interfejs)** na **Lock (Zaključaj)** takođe zaključava i sakriva opciju **External Ports (Eksterni portovi)** i druge uređaje u okviru menija **USB Interface Security (Bezbednost USB interfejsa)**.

### 1. Na ekranu **bezbednost**, kliknite na **podesi master lozinku**.

Da podesite HDD lozinku

2. Ukucajte lozinku i pritisnite *.*

E-priručnik za notebook računar 83

#### **Set Master Password (Podešavanje glavne lozinke)**

U meniju Bezbednost, pomoću opcije **Set Master Password (Podešavanje glavne lozinke)** možete da podesite da pristup disk jedinici bude zaštićen lozinkom.

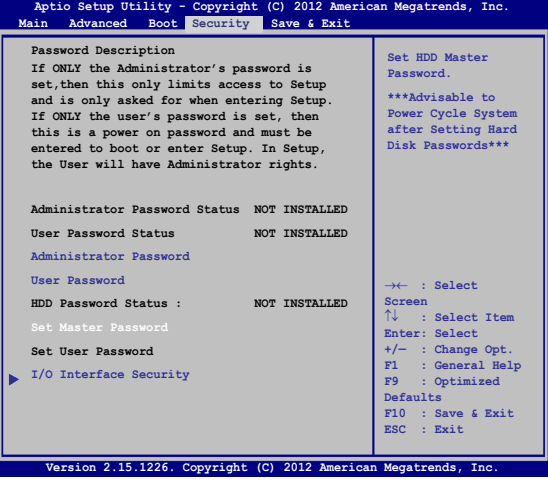

- 3. Ukucajte ponovo da potvrdite lozinku i pritisnite  $\parallel$
- 4. Kliknite na **podesi korisničku lozinku** i ponovite prethodne korake da podesite korisničku lozinku.

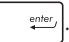

### **Save & Exit (Sačuvaj i izađi)**

Da biste zadržali obavljena podešavanja, izaberite opciju **Save Changes and Exit (Sačuvaj promene i izađi)** pre napuštanja BIOS-a.

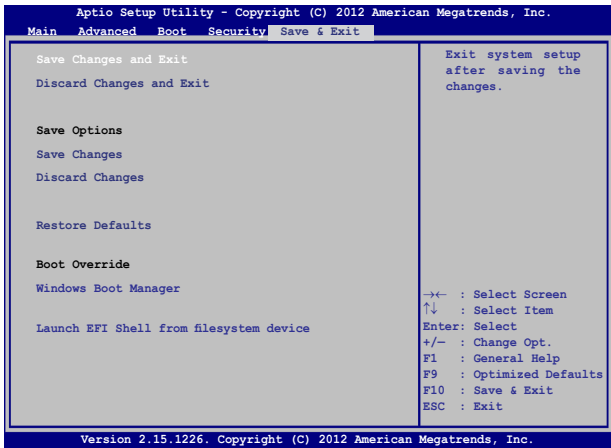

### **Ažuriranje BIOS-a:**

- 1. Proverite tačan model notebook računara i potom sa web sajta kompanije ASUS preuzmite najnoviju BIOS datoteku za vaš model.
- 2. Sačuvajte kopiju preuzete BIOS datoteke na jedinicu fleš diska.
- 3. Povežite jedinicu fleš diska sa notebook računarom.
- 4. Ponovo pokrenite notebook računar i zatim pritisnite  $\sqrt{s^{2}}$ tokom POST testa.
- 5. Iz programa BIOS Setup, kliknite na **Advanced (Napredno) > Start Easy Flash (Pokreni Easy Flash)**, a zatim pritisnite taster

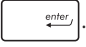

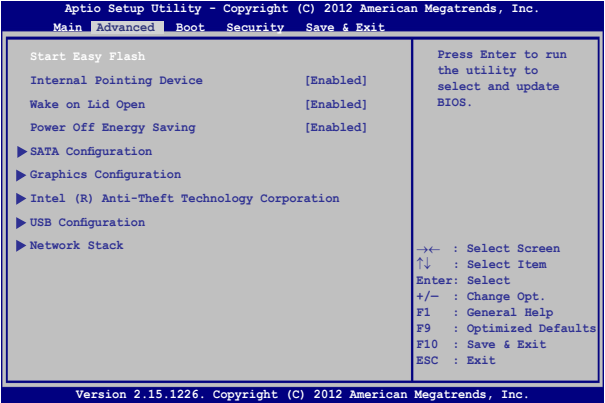

6. Pronađite preuzetu BIOS datoteku na jedinici fleš diska i potom

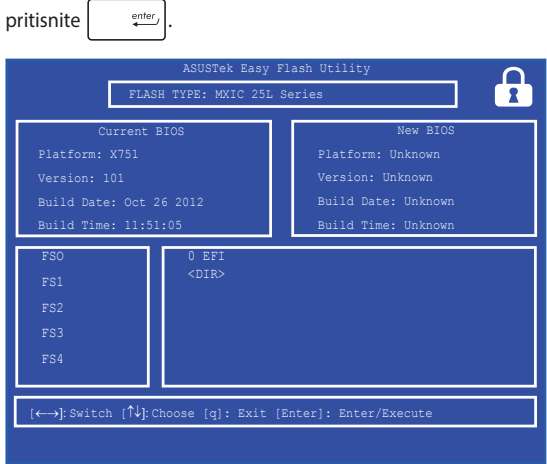

7. Nakon ažuriranja BIOS-a, kliknite na **Exit (Zatvori) > Restore Defaults (Vrati na podrazumevane vrednosti)** kako biste vratili sistem na podrazumevana podešavanja.

# **Troubleshoot (Rešavanje problema)**

Pritiskom na  $\sqrt{a^{n}}$  tokom POST testa, možete da pristupite opcijama za

rešavanje problema sa operativnim sistemom Windows® 8, što uključuje sledeće:

- **• Osvežavanje računara**
- **• Vraćanje početnog stanja računara**
- **• Napredne opcije**

# **Refresh your PC (Osvežavanje računara)**

Upotrebite opciju **Refresh your PC (Osvežavanje računara)** ako želite da osvežite sistem bez gubitka trenutno prisutnih datoteka i aplikacija.

Da biste pristupili ovoj opciji tokom POST testa:

- ......
- 1. Ponovo pokrenite notebook računar i zatim pritisnite  $\frac{1}{2}$  tokom POST testa.
- 2. Sačekajte da Windows® učita ekran sa porukom Choose an option (Izaberite opciju), a zatim tapnite na **Troubleshoot (Rešavanje problema).**
	- 3. Tapnite na **Refresh your PC (Osvežavanje računara).**
	- 4. Na ekranu za osvežavanje računara, pročitajte navedene stavke da biste saznali više o korišćenju ove opcije, a zatim tapnite na **Next (Dalje).**
	- 5. Tapnite na nalog koji želite da osvežite.
	- 6. Unesite lozinku za nalog, a zatim tapnite na **Continue (Nastavi).**
	- 7. Tapnite na **Refresh (Osveži).**

**VAŽNO!** Uverite se da je notebook računar priključen na napajanje pre osvežavanja sistema.

### **Reset your PC (Vraćanje početnog stanja računara)**

**VAŽNO!** Sačuvajte rezervnu kopiju svih svojih podataka pre nego što pokrenete ovu opciju.

Upotrebite opciju **Reset your PC (Vraćanje početnog stanja računara)**  da biste vratili podrazumevana podešavanja notebook računara.

Da biste pristupili ovoj opciji tokom POST testa:

- 1. Ponovo pokrenite notebook računar i zatim pritisnite ww.  $\frac{1}{2}$  tokom POST testa. la
- 2. Sačekajte da Windows® učita ekran sa porukom n Choose an option (Izaberite opciju), a zatim tapnite na **Troubleshoot (Rešavanje problema).**
	- 3. Tapnite na **Reset your PC (Vraćanje početnog stanja računara).**
	- 4. Na ekranu za vraćanje početnog stanja računara, pročitajte navedene stavke da biste saznali više o korišćenju ove opcije, a zatim tapnite na **Next (Dalje).**
	- 5. Tapnite na željenu opciju: **Just remove my files (Samo ukloni moje datoteke)** ili **Fully clean the drive (Potpuno očisti disk)**.
	- 6. Tapnite na **Reset (Uspostavi početne vrednosti).**

**VAŽNO!** Uverite se da je notebook računar priključen na napajanje pre uspostavljanja početnih vrednosti sistema.

# **Advanced options (Napredne opcije)**

Upotrebite meni **Advanced options (Napredne opcije)** da biste pokrenuli dodatne opcije za rešavanje problema u vezi sa notebook računarom.

Da biste pristupili ovoj opciji tokom POST testa:

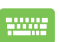

- 1. Ponovo pokrenite notebook računar i zatim pritisnite  $\sqrt{a^{n}}$  tokom POST testa.
- 2. Sačekajte da Windows® učita ekran sa porukom Choose an option (Izaberite opciju), a zatim tapnite na **Troubleshoot (Rešavanje problema).**
	- 3. Tapnite na **Advanced options (Napredne opcije).**
	- 4. Na ekranu sa prikazom naprednih opcija, izaberite opciju za rešavanje problema koju želite da pokrenete.
	- 5. Sledite korake koji slede da biste završili proces.

### **Korišćenje opcije Oporavak slike sistema**

Pod **Advanced options (Napredne opcije)**, možete da upotrebite **System Image Recovery (Oporavak slike sistema)** da biste oporavili sistem pomoću odgovarajuće datoteke.

Da biste pristupili ovoj opciji tokom POST testa:

1. Ponovo pokrenite notebook računar i zatim

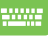

pritisnite  $\boxed{H}^{f9}$  tokom POST testa.

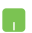

- 2. Sačekajte da Windows® učita ekran sa porukom Choose an option (Izaberite opciju), a zatim tapnite na **Troubleshoot (Rešavanje problema).**
- 3. Tapnite na **Advanced options (Napredne opcije).**
- 4. Na ekranu sa prikazom naprednih opcija, izaberite **System Image Recovery (Oporavak slike sistema)**.
- 5. Odaberite nalog koji želite da oporavite pomoću datoteke slike sistema.
- 6. Unesite lozinku za nalog, a zatim tapnite na **Continue (Nastavi).**
- 7. Izaberite opciju **Use the latest available system image (recommended) [Upotrebi poslednju dostupnu sliku sistema (preporučuje se)]**, a zatim tapnite na **Next (Dalje)**. Takođe možete da odaberete opciju **Select a system image (Izbor slike sistema)** ako se vaša slika sistema nalazi na eksternom uređaju ili DVD disku.
- 8. Sledite korake koji slede da biste završili postupak uporavka slike sistema.

**NAPOMENA:** Preporučujemo vam da redovno pravite rezervnu kopiju sistema kako biste sprečili gubitak podataka u slučaju da notebook računar prestane da funkcioniše.

# *Dodaci*

# **Informacije o DVD-ROM drajvu (za izabrane modele)**

DVD-ROM uređaj vam omogućava da pregledate i napravite sopstvene CD i DVD diskove. Možete da kupite opcioni softver za pregledanje DVD diskova radi gledanja DVD naslova.

### **Informacije o regionalnoj reprodukciji**

Reprodukcija DVD filmova uključuje dekodiranje MPEG2 videa, digitalnog AC# audija i dekripciju CSS zaštićenog sadržaja. CSS (koji se nekad zove i zaštita kopije) je ime koje se daje šemi zaštite sadžaja koju je prohvatila filmska industrija da bi zadovoljila potrebu da se zaštiti od nezakonitog kopiranja sadržaja.

Iako ima mnogo dizajnerskih pravila za CSS davaoce dozvole, jedno pravilo koje je najbitnije predstavljaju ograničenja reprodukcije u odnosu na regionalni sadržaj. Da bi olakšali geografski podeljeno izdavanje filmova, DVD video naslovi se izdaju za određen geografski region kako je definisano u «Regionalnim definicijama» ispod.Regionalnim definicijama» ispod. Zakoni o zaštiti autorskih prava zahtevaju da svi DVD filmovi budu ograničeni na određeni region (obično region gde se prodaju). Dok sadržaj DVD filma može da bude izdan za vise regiona, CSS pravila dizajna zahtevaju da bilo koji sistem koj je u stanju da reporodukuje CSS zaštićeni sadržaj mora da bude u stanju da reprodukuje samo jedno područje.

**VAŽNO!** Podešavanje regiona može se promeniti do pet puta korišćenjem softvera za gledanje, i tada će se moći obaviti reprodukcija DVD filmova samo za ta poslednja podešavanja regiona. Promena regionalnog koda nakon toga će zahtevati fabričko resetovanje koje garancija ne pokriva. Ukoliko je resetovanje poželjno, troškove poštarine i resetovanja pokriće korisnik.

### **Regionalne Definicije**

#### **Region 1**

Kanada, SAD, Teritorije SAD

#### **Region 2**

Češka, Egipat, Finska, Francuska, Nemačka, Zalivske države, Mađarska, Island, Iran, Irak, Irska, Italija, Japan, Holandija, Norveška, Poljska, Portugal, Saudiska Arabija, Škotska, Južna Afrika, Španija, Švedska, Švajcarska, Sirija, Turska, UK, Grčka, Bivše Jugoslovenske republike, Slovačka

#### **Region 3**

Burma, Indonezija, Južna Koreja, Malezija, Filipini, Singapur, Tajvan, Tajland, Vijetnam

#### **Region 4**

Australija, Karibi (Osim teritorije SAD), Centralna Amerika, Novi Zeland, Ostvra pacifika, Južna Amerika

#### **Region 5**

CIS, Indija, Pakistan, Ostatak Afrike, Rusija, Severna Koreja

#### **Region 6**

Kina

# **Informacije o Blue-ray ROM drajvu (za izabrane modele)**

Blu-ray ROM jedinica vam omogućava da gledate video zapise visoke definicije (HD) i diskove sa drugim formatima datoteka kao što su DVD i CD diskovi.

### **Definicije regiona**

#### **Region A**

Severnoameričke, centralnoameričke i južnoameričke države i njihove teritorije, Tajvan, Hong Kong, Makao, Japan, Koreja (Južna I Severna), jugoistočne azijske države i njihove teritorije.

#### **Region B**

Evropske, afričke i jugozapadne azijske države i njihove teritorije, Australija i Novi Zeland.

#### **Region C**

Centralne, južnoazijske, istočno evropske države i njihove teritorije, Kina i Mongolija.

> **NAPOMENA:** Pogledajte internet prezentaciju za Blue-ray disk na adresi www.bluraydisc.com/en/Technical/FAQs/Blu-rayDsicforVideo.aspx za više informacija.

### **Saglasnost sa unutrašnjim modemom**

Laptop PC sa unutrašnjim modemom u saglasnosti je sa JATE (Japan), FCC (SAD, Kanada, Koreja, Tajvan) i CTR21. Unutrašnji modem je odobren u skladu sa Odlukom saveta 98/482/EC za pan-evropsku konekciju jednog terminala za javno operisanu telefonsku mrežu (PSTN). Međutim, usled razlika između pojedinačnih PTSN-a koji postoje u različitim državama, odobrenje, samo po sebi, ne znači garantovani rad na svakoj terminacionoj tački PSTN mreže. U slučaju da imate problema, treba da kontaktirate prvobitnog dobavljača svoje opreme.

# **Pregled**

4. avgusta 1998, odluka Evropskog saveta u vezi sa CTR 21 je objavljena u Zvaničnom žurnalu EC. CTR 21 se primenjuje na svu terminalnu opremu bez glasa sa DTMS pozivanjem, koja planirano treba da bude povezana za analognu PSTN (javnu telefonsku mrežu).

CTR 21 (Common Technical Regulation, tj. uobičajena tehnička regulativa) za zahteve priključaka za analognu javnu telefonsku mrežu terminalne opreme (izuzimajući terminalnu opremu koja podržava uslugu glasovne telefonije u opravdanim slučajevima) u kojoj je adresiranje mreže, ukoliko je obezbeđeno, urađeno preko multifrekventnog signala duplog tona.

# **Deklaracija o kompatibilnost mreže**

Izjavu koju treba da da proizvođač Obaveštenog tela i prodavac: "Ova deklaracija će ukazati na mreže sa kojima je oprema dizajnirana da radi i sve mreže za koje je javljeno na će oprema možda imati problema sa radom."

Izjava koju treba da da proizvođač korisniku: "Ova deklaracija će ukazati na mreže sa kojima je oprema dizajnirana da radi i sve mreže za koje je javljeno na će oprema možda imati problema sa radom. Proizvođač će takođe povezati izjavu da bi stavio do znanja gde mrežna kompatibilnost zavisi od fizičkog podešavanja i podešavanja softvera. Takođe će posavetovati korisnika da kontaktira prodavca ukoliko korisnik želi da opremu koristi na drugoj mreži."

Sve do sada, Obavešteno telo CETECOM-a je objavljivalo pan-evropsko odobrenje koristeći CTR 21. Rezultat su prvi evropski modemi koji ne zahtevaju regulatorna odobravanja u svakoj pojedinačnoj evropskoj državi.

# **Bezglasna oprema**

Telefonske sekretarice i telefoni sa zvučnikom se kvalifikuju, isto kao i modemi, faks mašine, auto pozivači i alarmni sistemi. Oprema u kojoj je kvalitet govora sa jednog kraja na drugi kontrolisan regulativama (npr. ručno držani telefoni i u nekim državama bežični telefoni) nije uključena.

### **Sledeća tabela prikazuje države koje su trenutno pod CTR 21 standardom.**

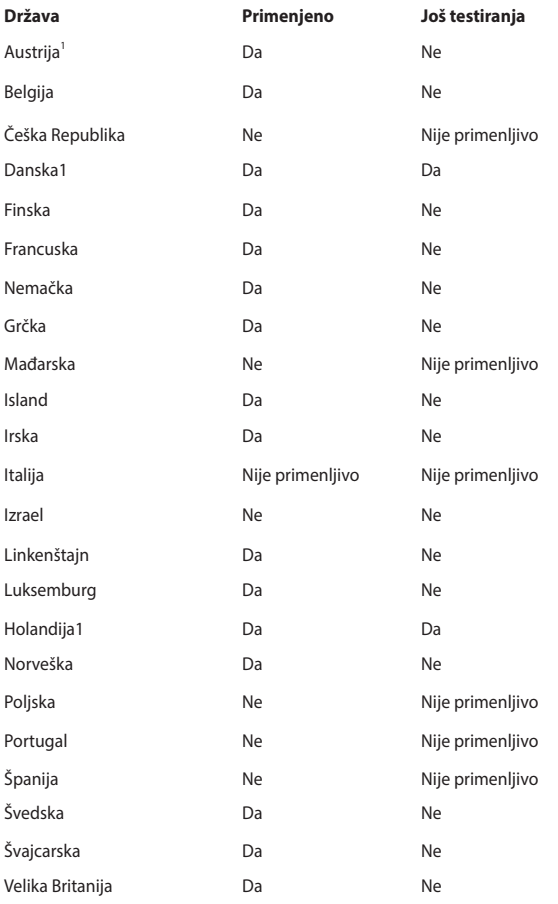

Ove informacije kopirane su iz CETECOM-a i daju se bez preuzimanja odgovornosti. Za ažuriranu tabelu, pogledajte http://www.cetecom.de/technologies/ctr\_21. html.

1 Nacionalni zahtevi primenjuju se samo ukoliko oprema može da koristi pulsno biranje (proizvođači mogu da izjave u uputstvu za korišćenje da je oprema namenjena samo za DTMF signaliziranje, što čini bilo kakvo dodatno testiranje besmislenim).

U Holandiji, dodatno testiranje je potrebno za funkcije serijskog povezivanja i ID pozivaoca.

# **Izjava Federalne komisije za komunikacije**

Ovaj uređaj saglasan je sa FCC pravilima, Delom 15. Rad je podložan sledećim uslovima:

- Ovaj uređaj ne može da izazove štetno ometanje.
- • Ovaj uređaj mora da prihvati bilo koje ometanje koje primi, uključujuči ometanje koje može da izazove neželjeni rad.

Ova oprema je testirana i u saglsnosti je sa ograničenjima za Klasu B digitalnih uređaja shodno Delu 15 FCC pravila. Ova ograničenja su dizajnirana da obezbede razumnu zaštitu protiv štetnog ometanja u rezidencionoj instalaciji. Ova oprema generiše, koristi i može da zrači energiju radio frekvencije i, ukoliko se ne instalira i ne koristi u skladu sa uputstvima, može da utiče na prijem radio talasa. Međutim, ne postoje garancije da do ometanja neće doći u određenoj instalaciji. Ukoliko ova oprema dovede do štetnog ometanja radio ili TV prijema, a što se može zaključiti uključivanjem i isključivanjem opreme, predlažemo vam da pokušate da sprečite ometanje na neki od sledećih načina:

- Okrenite antenu za prijem signala.
- Povećajte rastojanje između opreme i resivera.
- Povežite opremu u električnu priključnicu koja je povezana na električno kolo različito od onog na koje je povezan resiver.
- Konsultujte se sa prodavcem ili iskusnim radio/TV električarem.

**UPOZORENJE!** Korišćenje kabla za struju zaštićenog tipa je potrebno da bi se ispunila FCC ograničenja emisija i sprečilo ometanje obližnjih radio i televizijskih prijema.Od ključne je važnosti da se koristi iskljuivo dobijeni kabl za struju. Koristite isključivo zaštićene kablove da povežete I/O uređaj za ovu opremu. Upozoravamo vas da promene i modifikacije koje strana odgovorna za saglasnost nije eksplicitno odobrila mogu da ukinu vaše pravo da koristite opremu.

(Štampano iz Koda federalnih regulacija #47, deo 15.193, 1993. Washington DC: Office of the Federal Register, National Archives and Records Administration, U.S. Government Printing Office.) (kancelarija federalnog registra, administracija nacionalne arhive i izveštaja, Kancelarija za štampanje vlade SAD.)

## **FCC Izjava o oprezu prilikom izloženosti radio frekvenciji (RF)**

**UPOZORENJE!** Upozoravamo vas da promene i modifikacije koje strana odgovorna za saglasnost nije eksplicitno odobrila mogu da ukinu vaše pravo da koristite opremu. «Proizvođač izjavljuje da je ovaj uređaj ograničen na Kanale 1 do 11 pri frekvenciji od 2.4GHz, od strane određenog firmvera konstrolisanog u SAD. »

Ova oprema u saglasnosti je sa FCC RF ograničenjima za izloženost određenih za nekontrolisanu sredinu. Da bi se zadržala saglasnost sa FCC RF pravilima o izlaganju, molimo izbegavajte direktan kontakt tokom emitovanja. Krajnji korisnici moraju da prate posebna operaciona uputstva da bi ispunili saglasnost za RF izlaganje.

# **Deklaracija o saglasnosti (R&TTE Direktiva 1999/5/EC)**

Sledeće stavke su završene i smatraju se relevantnim i dovoljnim:

- Ključni zahtevi kao u [Članku 3]
- Zahtevi za zaštitu zdravlja i bezbednosti kao u [Članku 3.1a]
- Testiranje električne bezbednosti u skladu sa [EN 60950]
- Zahtevi za zaštitom elektromagnetske kompatibilnosti u [Članku 3.1b]
- Testiranie elektromagnetske kompatibilnosti u [EN 301 489-1] & [EN 301 489-17]
- Efikasno korišćenie radio spectra, kao u [Članak 3.2]
- Radio test kompleti u skladu sa [EN 300 328-2]

# **Upozorenje CE oznake**

# $\epsilon$

#### **CE oznaka za uređaje bez bežičnog LAN/Bluetooth-a**

Isporučena verzija ovog uređaja ispunjava zahteve EEC direktiva 2004/108/EC "Elektromagnetna kompatibilnost" i 2006/95/EC "Direktiva niskog napona".

# $C \in \mathbb{O}$

#### **CE oznaka za uređaje sa bežičnim LAN/Bluetooth-om**

Ova oprema je ispunjava zahteve Direktive 1999/5/EC Evropskog parlamenta i komisije od 9. marta, 1999. godine koji važi za opremu za radio i telekomunikacije i zajedničku saglasnost.

### **Bežični operativni kanal za različite domene**

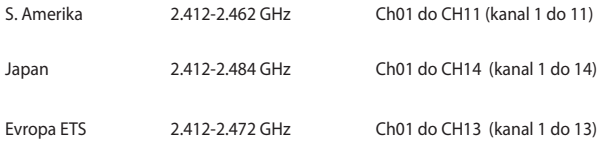

### **Francuski ograničeni bežični frekvencijski opsezi**

Neka područja Francuske imaju ograničeni frekvencijski opseg. U najgorem slučaju, maksimalna autorizovana snaga u zatvorenom prostoru je:

- 10mW za celi 2.4 GHz opseg (2400 MHz-2483.5 MHz)
- • 100mW za frekvencije između 2446.5 MHz i 2483.5 MHz

**NAPOMENA:** Kanali od 10 do 13 inkluzivno rade u opsegu od 2446.6 MHz do 2483.5 MHz.

Postoji nekoliko mogućnosti za korišćenje vani na otvorenom prostoru: Na privatnom zemljištu ili na privatnom zemljištu javnih osoba, korišćenje je podložno preliminarnoj proceduri ovlašćivanja Ministarstva Odbrane, sa maksimalnom odobrenom snagom od 100mW u opsegu 2446.5–2483.5 MHz. Korišćenje vani na javnom zemljištu nije dozvoljeno.

U delovima navedenim ispod, za celi 2.4 GHz opseg:

- Maksimalno autorizovano napajanje u zatvorenom prostoru je 100mW
- • Maksimalno autorizovano napajanje na otvorenom prostoru je 10mW

Delovi u kojima je korišćenje 2400–2483.5 MHz opsega dozvoljeno sa EIRP-om od manje od 100mW u zatvorenom prostoru i manje od 10mW na otvorenom:

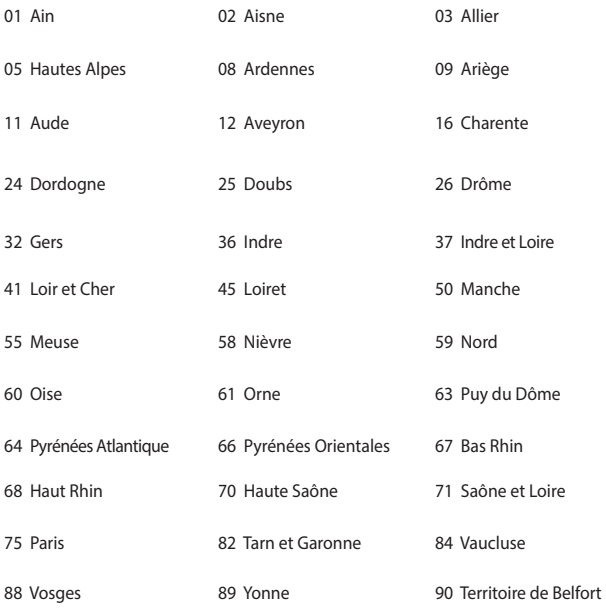

94 Val de Marne

Ovaj zahtev će se verovatno promeniti tokom vremena, dozvoljavajući korišćenje vaše bežične LAN kartice u više delova Francuske. Molimo vas, proverite ART za najnovije informacijen (www.arcep.fr)

**NAPOMENA:** Vaša bežična kartica emituje manje od 100mW ali više od 10mW.

# **UL bezbednosna obaveštenja**

Potrebno za UL 1459 koji pokriva telekomunikacijsku (telefonsku) opremu koju treba elekrtično povezati za telekomunikacijsku mrežu koja ima operativni napon do uzemljenja koji ne prevazilazi vrh od 200V, 300V vrh-do-vrha i 105V rms, i instalira se i koristi u skladu sa Nacionalnim električnim kodom (NFPA 70).

Kada koristite laptop PC modem, osnovne bezbednosne procedure treba uvek pratiti da bi se sprečio rizik od požara, električnog šoka i povrede osoba, uključujući sledeće:

- Ne koristite laptop PC blizu vode, na primer blizu kade, lavora za pranje, sudopere ili lavora za veš, u mokrom podrumu ili blizu bazena.
- Ne koristite laptop PC tokom oluje sa grmljavinom. Može doći do udaljenog rizika od električnog šoka od munje.
- Ne koristite laptop PC u blizini lokacije na kojoj curi gas.

Potrebno za UL 1642 koji pokriva primarne (nepunjive) i sekundarne (punjive) litijumske baterije za korišćenje za napajanje proizvoda. Ove baterije sadrže metalni litijum, ili leguru litijuma ili litijum jon i mogu se sastojati od jedne jedine elektrohemijske ćelije ili dve ili više ćelija povezanih u seriji, paralelno ili na oba načina, koji pretvaraju hemijsku energiju u električnu energiju putem nepovratne ili povratne hemijske reakcije.

- Ne bacajte bateriju laptop PC.ja u vatru jer može da eksplodira. Proverite lokalna pravila za moguća posebna uputstva za odlaganje da bi umanjili rizik od povrede osoba usled požara ili eksplozije.
- Ne koristite adaptere za struju ili baterije iz drugih uređaja da umanjite rizik od povrede osoba usled požara ili eksplozije. Koristite isključivo UL certifikovane adaptere za struju ili baterije koje dostavlja proizvođač ili ovlašćeni prodavci.

# **Zahtev za električnu bezbednost**

Proizvodi sa oznakama za električnu struju od do 6A i koji teže više od 3Kg moraju da koriste odgovarajuće, odobrene kablove za struju, jače od ili jednake: H05VV-F, 3G, 0.75mm<sup>2</sup> ili H05VV-F, 2G, 0.75mm<sup>2</sup>.

# **Obaveštenja TV tjunera**

Beleška za CATV instalator sistema—Sistem za distribuciju kablova treba da bude uzemljen u skladu sa ANSI/NFPA 70, Nacionalnim električnim kodom (NEC), a posebno sa Odeljkom 820.93, Uzemljenje spoljašnjeg provodnog štita koaksijalnog kabla – instalacija treba da uključuje povezivanje ekrana kaksijalnog kabla sa uzemljenjem ulaza u zgradu.

### **REACH**

Saglasnost sa REACH (Registracija, Evaluacija, Autorizacija i restrikcija hemikalija) regulativnim opsegom, mi objavljujemo hemijske substance u našim proizvodima na ASUS REACH internet prezentaciji na adresi http://csr.asus.com/english/REACH. htm.

# **Obaveštenje o proizvodu Macrovision korporacije**

Ovaj proizvod uključuje tehnologiju zaštićenu autorskim pravima koja je zaštićena određenim SAD patentima i drugim pravima na intelektualnu svojinu koje poseduje Macrovision korporacija i drugi vlasnici prava. Korišćenje ove patentom zaštićene tehnologije mora biti odobreno od strane Macrovision korporacije, kako je planirano za domaćinstva i potrebe drugih ograničenih gledanja sem u slučaju da je drugačije odobreno od strane Macrovision korporacije. Zabranjen je obrnuti inžiniering ili demontiranie.

# **Sprečavanje oštećivanja sluha**

Da biste sprečili oštećivanje sluha, ne slušajte zvuk velike jačine duži vremenski period.

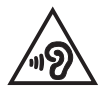

## **Nordic Lithium Cautions (for lithium-ion batteries)**

CAUTION! Danger of explosion if battery is incorrectly replaced. Replace only with the same or equivalent type recommended by the manufacturer. Dispose of used batteries according to the manufacturer's instructions. (English)

ATTENZIONE! Rischio di esplosione della batteria se sostituita in modo errato. Sostituire la batteria con un una di tipo uguale o equivalente consigliata dalla fabbrica. Non disperdere le batterie nell'ambiente. (Italian)

VORSICHT! Explosionsgefahr bei unsachgemäßen Austausch der Batterie. Ersatz nur durch denselben oder einem vom Hersteller empfohlenem ähnlichen Typ. Entsorgung gebrauchter Batterien nach Angaben des Herstellers. (German)

ADVARSELI! Lithiumbatteri - Eksplosionsfare ved fejlagtig håndtering. Udskiftning må kun ske med batteri af samme fabrikat og type. Levér det brugte batteri tilbage til leverandøren. (Danish)

VARNING! Explosionsfara vid felaktigt batteribyte. Använd samma batterityp eller en ekvivalent typ som rekommenderas av apparattillverkaren. Kassera använt batteri enligt fabrikantens instruktion. (Swedish)

VAROITUS! Paristo voi räjähtää, jos se on virheellisesti asennettu. Vaihda paristo ainoastaan laitevalmistajan sousittelemaan tyyppiin. Hävitä käytetty paristo valmistagan ohjeiden mukaisesti. (Finnish)

ATTENTION! Il y a danger d'explosion s'il y a remplacement incorrect de la batterie. Remplacer uniquement avec une batterie du mêre type ou d'un type équivalent recommandé par le constructeur. Mettre au rebut les batteries usagées conformément aux instructions du fabricant. (French)

ADVARSEL! Eksplosjonsfare ved feilaktig skifte av batteri. Benytt samme batteritype eller en tilsvarende type anbefalt av apparatfabrikanten. Brukte batterier kasseres i henhold til fabrikantens instruksjoner. (Norwegian)

標準品以外の使用は、危険の元になります。交換品を使用する場合、製造者 に指定されるものを使って下さい。製造者の指示に従って処理して下さい。 (Japanese)

ВНИМАНИЕ! При замене аккумулятора на аккумулятор иного типа возможно его возгорание. Утилизируйте аккумулятор в соответствии с инструкциями производителя. (Russian)

### **Bezbednosne informacije o optičkom drajvu**

### **Informacije o bezbednosti lasera**

### **Bezbednosno upozorenje za CD-ROM uređaj**

#### **LASERSKI PROIZVOD KLASE 1**

**UPOZORENJE!** Da biste izbegli izlaganje laseru optičke disk jedinice, ne pokušavajte samostalno da rastavite ili popravite optičku disk jedinicu. Radi sopstvene bezbednosti, obratite se za pomoć profesionalnom tehničaru.

#### **Servisna etiketa upozorenja**

**UPOZORENJE!** NEVIDLJIVA LASERSKA RADIJACIJA KADA SE OTVORI. NE GLEDAJTE U ZRAK I NE GLEDAJTE DIREKTNO SA OPTIČKIM INSTRUMENTIMA.

#### **CDRH Regulative**

Centar za uređaje i radiološko zdravlje (CDRH) SAD administracije za hranu i lekove implementirao je regulative za laserske proizvode 2. avgusta 1976. Ove regulative odnose se na laserske proizvode proizvoedene od 1. avgusta 1976. Usaglašenost sa njima je obavezna za proizvode koji se prodaju u Sjedinjenim Državama.

**UPOZORENJE!** Korišćenje kontrola ili podešavanja ili rad ili procedure osim onih opisanih ovde ili u vodiču za instalaciju laserskih proizvoda mogu da dovedu do rizičnog izlaganja radijaciji.

#### **Napomena o gornjem sloju**

VAŽNO! Radi pružanja električne izolacije i očuvanja bezbednosti, telo notebook računara je u potpunosti obloženo izolacionim slojem, izuzev na stranama na kojima se nalaze ulazno-izlazni portovi.

# **CTR 21 odobrenje (za laptop PC-je sa ugrađenim modemom)**

#### **Danish**

»Udstyret er i henhold til Rådets beslutning 98/482/EF EU-godkendt til at blive opkoblet på de offentlige telefonnet som enkeltforbundet terminal. På grund af forskelle mellem de offentlige telefonnet i de forskellige lande giver godkendelsen dog ikke i sig selv ubetinget garanti for, at udstyret kan fungere korrekt på samtlige nettermineringspunkter på de offentlige telefonnet.

I tilfælde af problemer bør De i første omgang henvende Dem til leverandøren af udstyret.«

#### **Dutch**

"Dit annaraat is goedgekeurd volgens Beschikking 98/482/EG van de Raad voor de nan-Europese aansluiting van enkelvoudige eindapparatuur op het openbare geschakelde telefoonnetwerk (PSTN). Gezien de verschillen tussen de individuele PSTN's in de verschillende landen, biedt deze goedkeuring op zichzelf geen onvoorwaardelijke garantie voor een succesvolle werking op elk PSTN-netwerkaansluitpunt.

Neem bij problemen in eerste instantie contact op met de leverancier van het apparaat.".

#### **English**

The equipment has been approved in accordance with Council Decision 98/482/EC for pan-European single terminal connection to the public switched telephone network (PSTN). However, due to differences between the individual PSTNs provided in different countries, the approval does not, of itself, give an unconditional assurance of successful operation on every PSTN network termination point.

In the event of problems, you should contact your equipment supplier in the first instance.'

#### **Finnish**

"Tämä laite on hyväksytty neuvoston päätöksen 98/482/EY mukaisesti liitettäväksi yksittäisenä laitteena vleiseen kytkentäiseen puhelinverkkoon (PSTN) EU:n jäsenvaltioissa. Eri maiden vleisten kytkentäisten puhelinverkkojen välillä on kuitenkin eroja, joten hyväksyntä ei sellaisenaan takaa häiriötöntä toimintaa kaikkien vleisten kytkentäisten puhelinverkkoien liityntäpisteissä.

Ongelmien ilmetessä ottakaa viipymättä yhteyttä laitteen toimittajaan."

#### **French**

«Cet équipement a recu l'agrément, conformément à la décision 98/482/CE du Conseil, concernant la connexion paneuropéenne de terminal unique aux réseaux téléphoniques publics commutés (RTPC). Toutefois, comme il existe des différences d'un pays à l'autre entre les RTPC. l'agrément en soi ne constitue pas une garantie absolue de fonctionnement optimal à chaque point de terminaison du réseau RTPC.

En cas de problème, vous devez contacter en premier lieu votre fournisseur.»

#### **German**

"Dieses Gerät wurde gemäß der Entscheidung 98/482/EG des Rates europaweit zur Anschaltung als einzelne Endeinrichtung an das öffentliche Fernsprechnetz zugelassen. Aufgrund der zwischen den öffentlichen Fernsprechnetzen verschiedener Staaten bestehenden Unterschiede stellt diese Zulassung an sich jedoch keine unbedingte Gewähr für einen erfolgreichen Betrieb des Geräts an jedem Netzabschlußnunkt dar.

Falls beim Betrieb Probleme auftreten, sollten Sie sich zunächst an ihren Fachhändler wenden."

#### **Greek**

«Ο εξοπλισμός έγει εγκριθεί για πανευρωπαϊκή σύνδεση μεμονωμέου τερματικού με το δημόσιο τηλεφώνικό δίκτυο μεταγωγής (PSTN), σύμφωνα με την απόφαση 98/482/ΕΚ του Συμβουλίου· ωστόσο, επειδή υπάρχουν διαφορές μεταξύ των επιμέρους PSTN που παρέχονται σε διάφορες χώρες, η έγκριση δεν παρέγει αφ' εαυτής ανεπιφύλακτη εξασφάλιση επιτυχούς λειτουργίας σε κάθε σημείο απόληξης του δικτύου PSTN.

Εάν ανακύψουν προβλήματα, θα πρέπει κατ' αρχάς να απευθύνεστε στον προμηθευτή του εξοπλισμού  $\sigma$  ( $\sigma$ )

#### **Italian**

«La presente apparecchiatura terminale è stata approvata in conformità della decisione 98/482/CE del Consiglio per la connessione paneuropea come terminale singolo ad una rete analogica PSTN. A causa delle differenze tra le reti dei differenti paesi, l'approvazione non garantisce però di per sé il funzionamento corretto in tutti i punti di terminazione di rete PSTN.

In caso di problemi contattare in primo luogo il fornitore del prodotto.»

#### **Portuguese**

«Este equipamento foi aprovado para ligação pan-europeia de um único terminal à rede telefónica pública comutada (RTPC) nos termos da Decisão 98/482/CE. No entanto, devido às diferencas existentes entre as RTPC dos diversos países, a aprovação não garante incondicionalmente, por si só, um funcionamento correcto em todos os pontos terminais da rede da RTPC.

Em caso de problemas, deve entrar-se em contacto, em primeiro lugar, com o fornecedor do equipamento.»

#### **Spanish**

«Este equipo ha sido homologado de conformidad con la Decisión 98/482/CE del Consejo para la conexión paneuropea de un terminal simple a la red telefónica pública conmutada (RTPC). No obstante, a la vista de las diferencias que existen entre las RTPC que se ofrecen en diferentes países, la homologación no constituve por sí sola una garantía incondicional de funcionamiento satisfactorio en todos los puntos de terminación de la red de una RTPC.

En caso de surgir algún problema, procede ponerse en contacto en primer lugar con el proveedor del equipo.».

#### **Swedish**

"Utrustningen har godkänts i enlighet med rådets beslut 98/482/EG för alleuropeisk anslutning som enskild terminal till det allmänt tillgångliga kopplade telenätet (PSTN). På grund av de skillnader som finns mellan telenätet i olika länder utgör godkännandet emellertid inte i sig självt en absolut garanti för att utrustningen kommer att fungera tillfredsställande vid varje telenätsanslutningspunkt.

Om problem uppstår bör ni i första hand kontakta leverantören av utrustningen."

### **ENERGY STAR proizvod koji ispunjava zahteve**

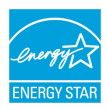

ENERGY STAR je zajednički program Agencije za zaštitu životne sredine Sjedinjenih Država i Ministarstva za energetiku Sjedinjenih Država koji svima nama pomaže da uštedimo novac i zaštitimo životnu sredinu tako što ćemo štedeti energiju i koristiti proizvode koji štede energiju.

Svi ASUS proizvodi sa logom ENERGY STAR zadovoljavaju standard ENERGY STAR, a karakteristika uštede energije aktivirana je fabrički. Monitor i kompjuter su automatski podešeni da posle 10 i 30 minuta neaktivnosti korisnika pređu u režim za spavanje. Da probudite svoj kompjuter, kliknite mišem ili pritisnite bilo koji taster na tastaturi.

Posetite http://www.energy.gov/powermanagement za detaljne informacije o uštedi energije i koristima koje ona ima na životnu sredinu. Uz to, posetite http:// www.energystar.gov za detaljne informacije o zajedničkom programu ENERGY **STAR** 

> **NAPOMENA:** Energy Star nije podržana na proizvodima koji su bazirani na Freedos-u i Linux-u.

### **Ekološka etiketa Evropske unije**

Ovaj laptop PC dobio je Ekološku etiketu Evropske unije, što znači da ovaj proizvod poseduje sledeće karakteristike:

- 1. Smanjenu potrošnju energije tokom režima korišćenja i suspenzije.
- 2. Ograničenu upotrebu teških, toksičnih metala.
- 3. Ograničenu upotrebu supstanci štetnih po okolinu i zdravlje.
- 4. Smanjenje korišćenja prirodnih izvora ohrabrivanjem recikliranja.
- 5. Dizajnirano za jednostavne nadogradnje i duži životni vek, kroz obezbeđivanje rezervnih delova, poput baterija, napajanja, tastature, memorije, i ako su dostupni, CD ili DVD drajvova.
- 6. Smanjeno smeće u čvrstom stanju preko politike vraćanja proizvoda.

Za više informacija o Ekološkoj etiketi EU, molimo vas posetite internet prezentaciju Ekološke etikete EU na adresi http://www.ecolabel.eu.
## **Usklađenost sa propisima i deklaracija o globalnoj zaštiti životne sredine**

ASUS sledi koncept zelenog dizajna prilikom dizajniranja i proizvodnje naših proizvoda, i vodi računa da svaki stadijum životnog ciklusa ASUS proizovda bude u skladu sa propisima o globalnoj zaštiti životne sredine. Uz to, ASUS iznosi relevantne informacije koje se zasnivaju na obaveznim propisima.

Pogledajte http://csr.asus.com/english/Compliance.htm za informacije o izjavi zasnovanoj na obaveznim propisima kojih se ASUS pridržava:

**Japan JIS-C-0950 Deklaracije o materijalu**

**EU REACH SVHC**

**Koreja RoHS**

**Švajcarski zakon o energiji**

## **ASUS Recikliranje / Usluge povraćaja**

ASUS programi za reciklažu i povraćaj rezultat su naše posvećenosti najvišim standardima za zaštitu naše životne sredine. Mi verujemo u obezbeđivanje rešenja kako biste vi mogli da odgovorno reciklirate naše proizvode, baterije, druge komponente, kao i materijal od pakovanja. Molimo idite na http://csr.asus.com/ english/Takeback.htm za detaljne informacije o recikliranju u različitim regionima.

## **EC Declaration of Conformity**

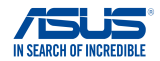

**We, the undersigned,** 

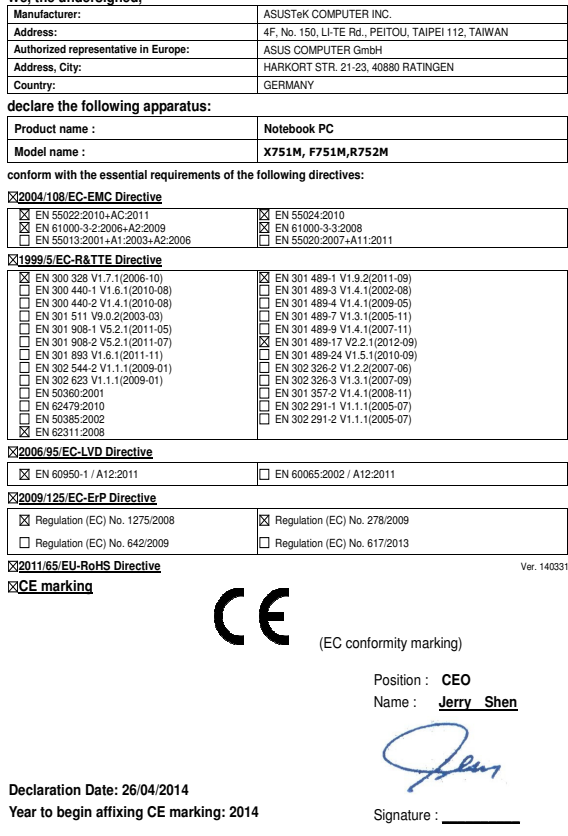